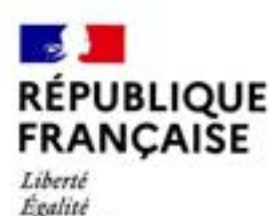

Fraternité

**CAMPUS<br>FRANCE** 

# Mon Guide Campus France

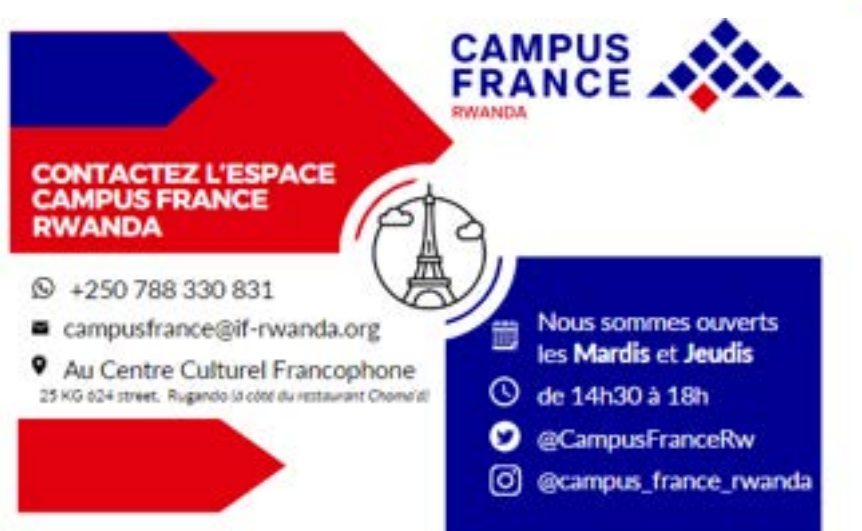

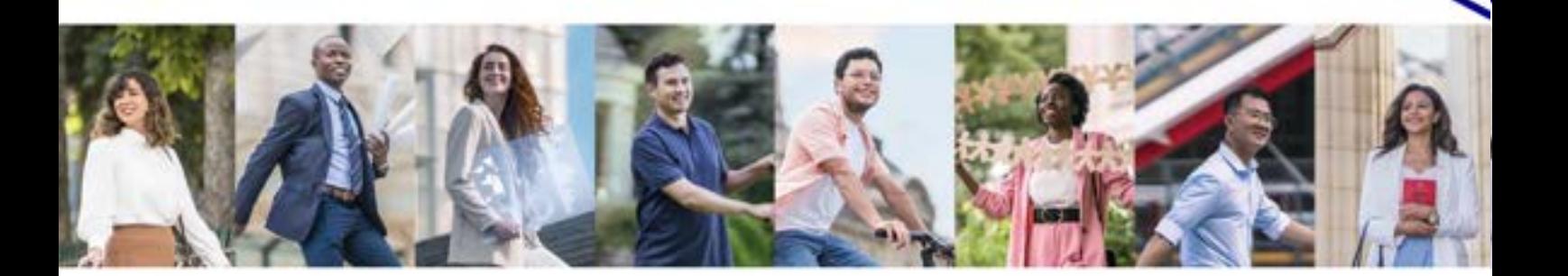

# **Rappel des étapes de la procédure études en France**

(à effectuer dans cet ordre) :

- **1.** Créez votre compte Etudes en France
- **2.** Complétez et validez le dossier électronique
- **3.** Payez les frais Campus France
- **4.** Prenez un rendez-vous pour passer un entretien de motivation
- **5.** Réservez votre logement
- **6.** Demande de visa

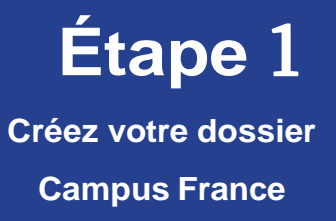

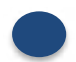

## Rendez-vous sur la page Etudes en France

**https://pastel.diplomatie.gouv.fr/etudesenfrance/**

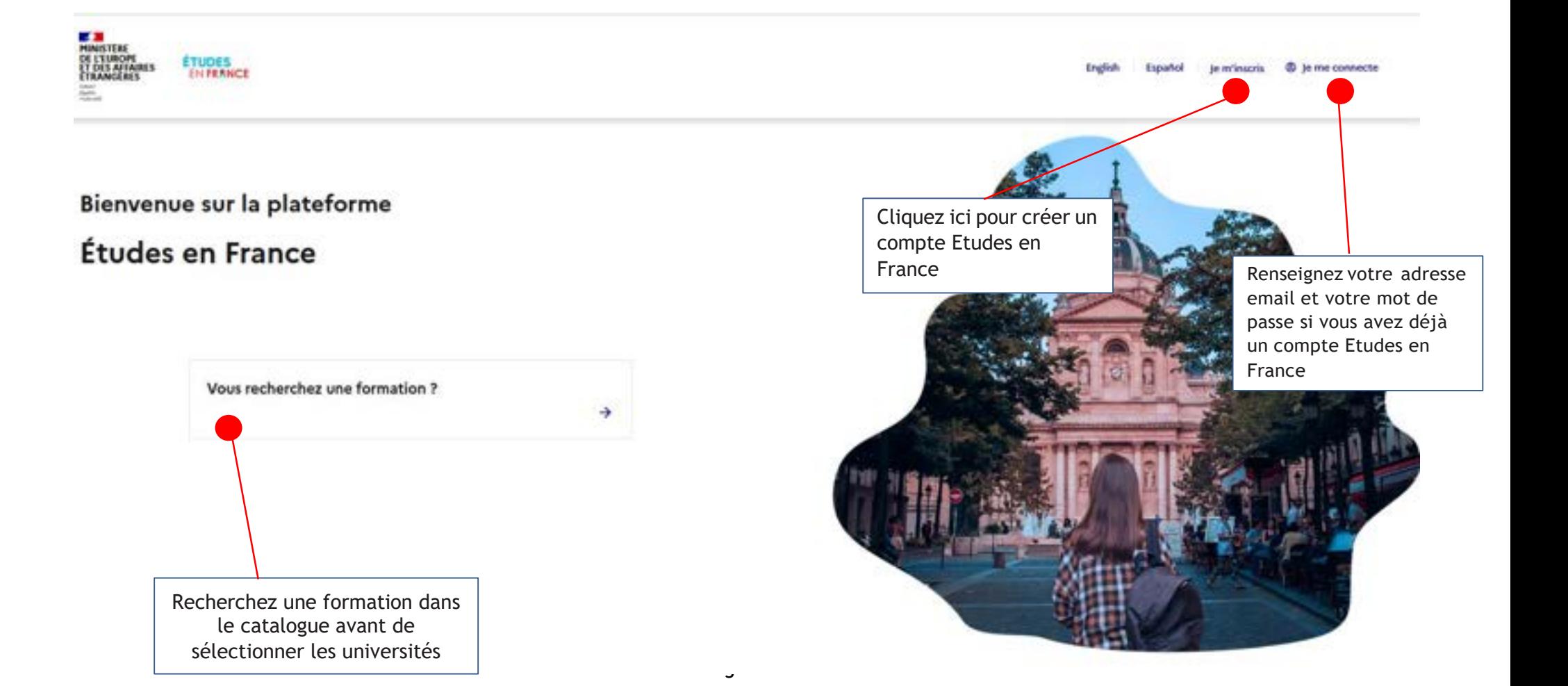

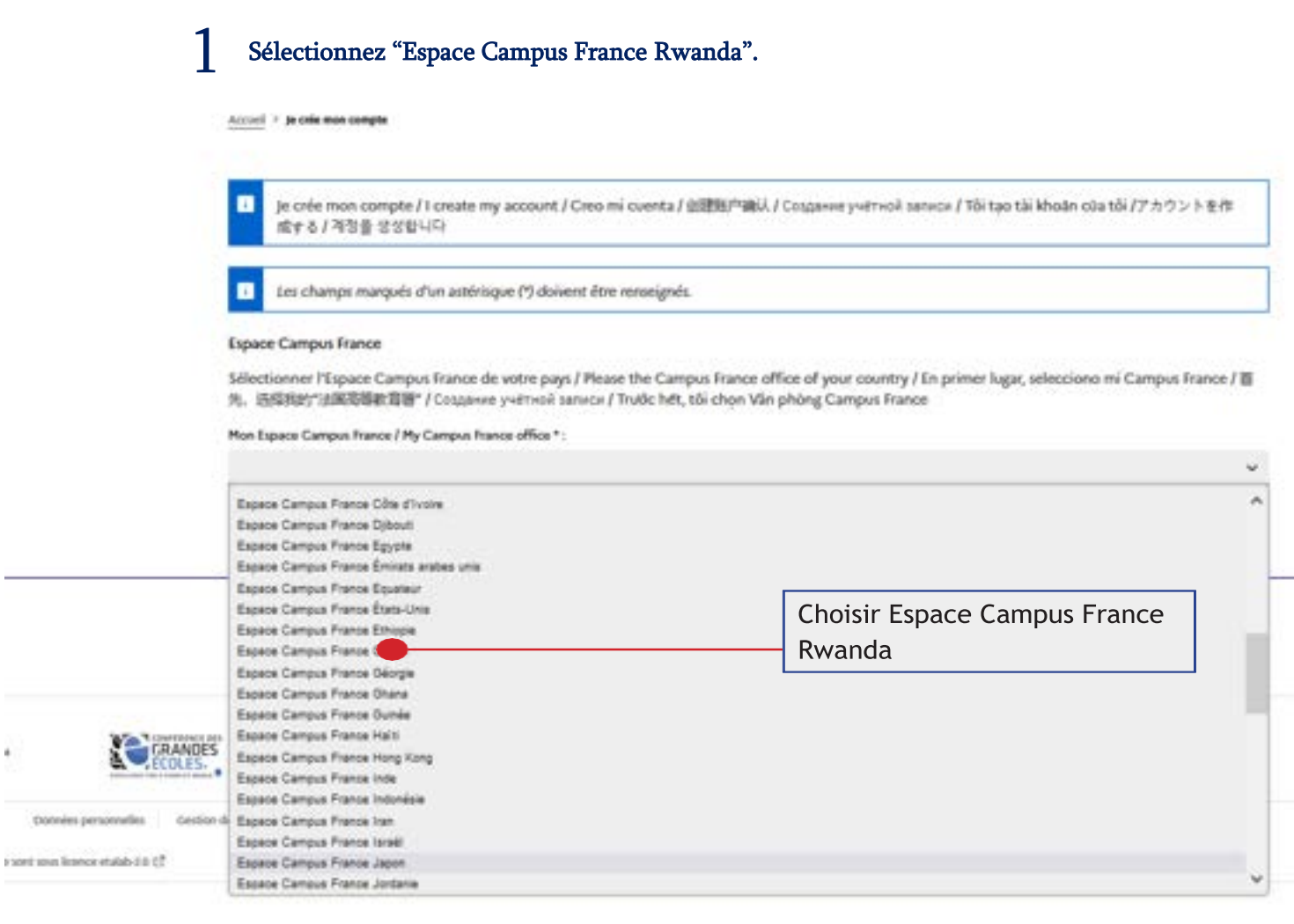

# 2 Renseignez une adresse email valide. Ex : nom@gmail.com

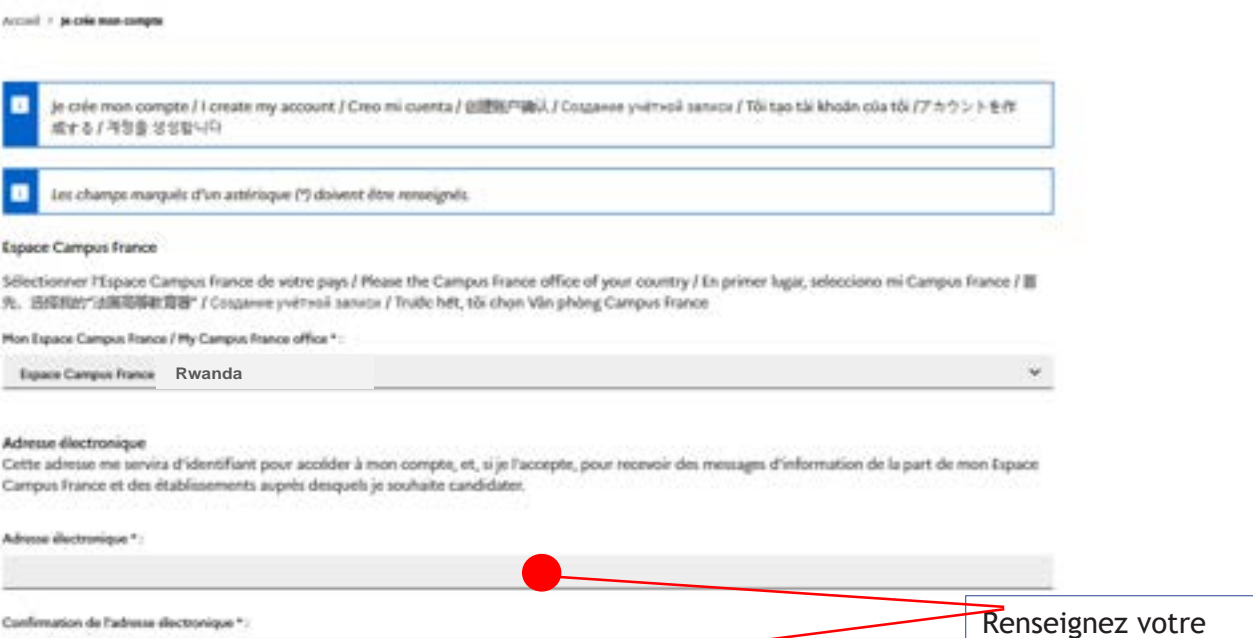

adresse email

4

Cuellemation de l'adresse electronique \*:

3 Completez les informations demandées.

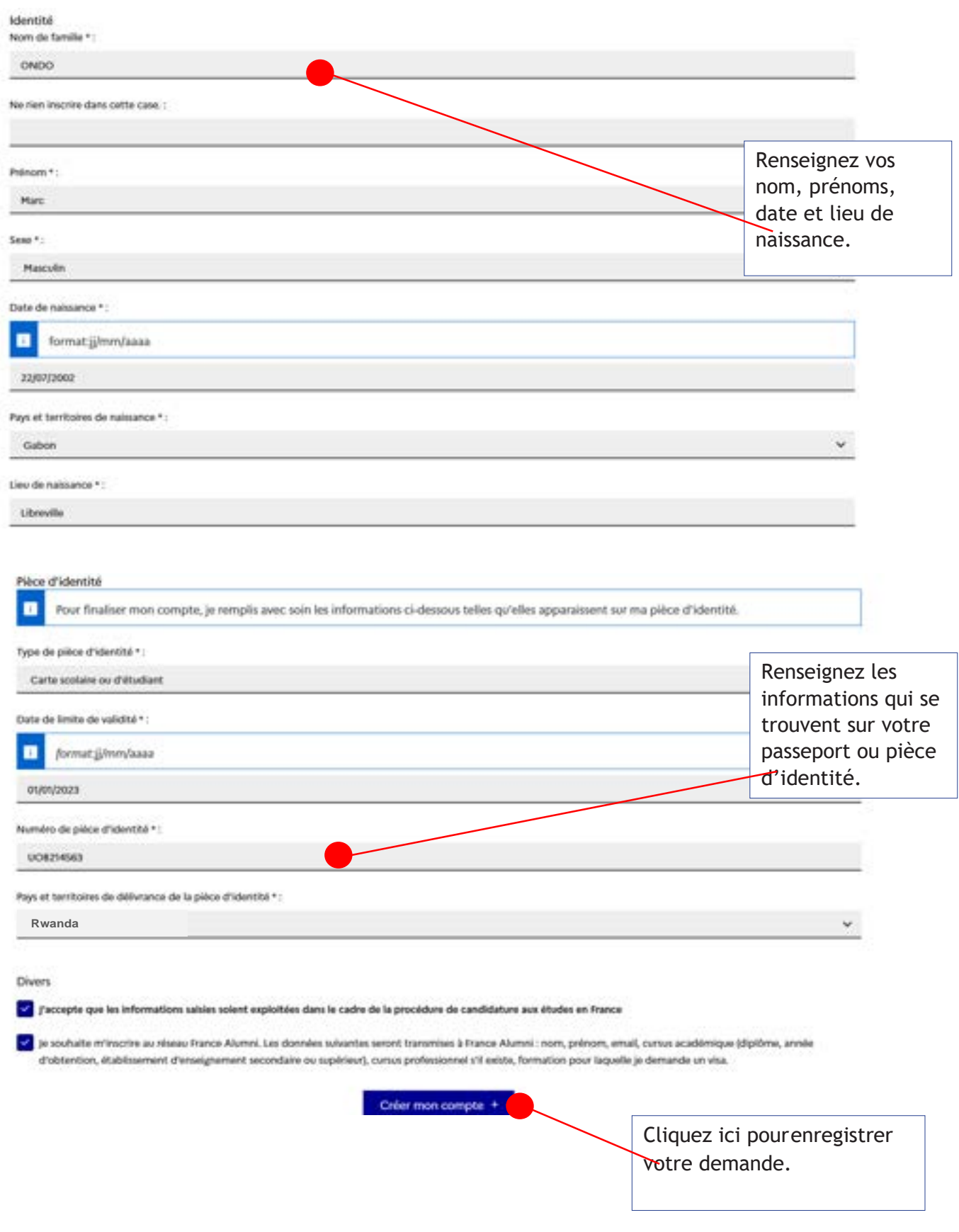

#### **Confirmation de votre demande de création**

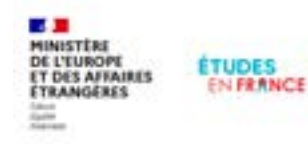

Vous recevez automatiquement ce message. Merci de le lire

Accueil > Confirmation de la création

#### Confirmation de la création

Votre demande de création de compte est en cours de traitement. Un courrier électronique a été envoyé à l'adresse que vous avez spécifiée. Ce courrier contient un lien sur lequel vous devez cliquer pour activer votre compte. Si vous ne recevez pas de courrier électronique d'ici 24 heures, merci de reprendre la procédure.

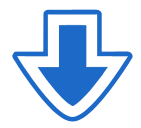

Vous allez recevoir un mail de confirmation dans votre adresse email (gmail…etc). Pour activer votre compte, vous devez cliquer sur le lien présent dans le mail.

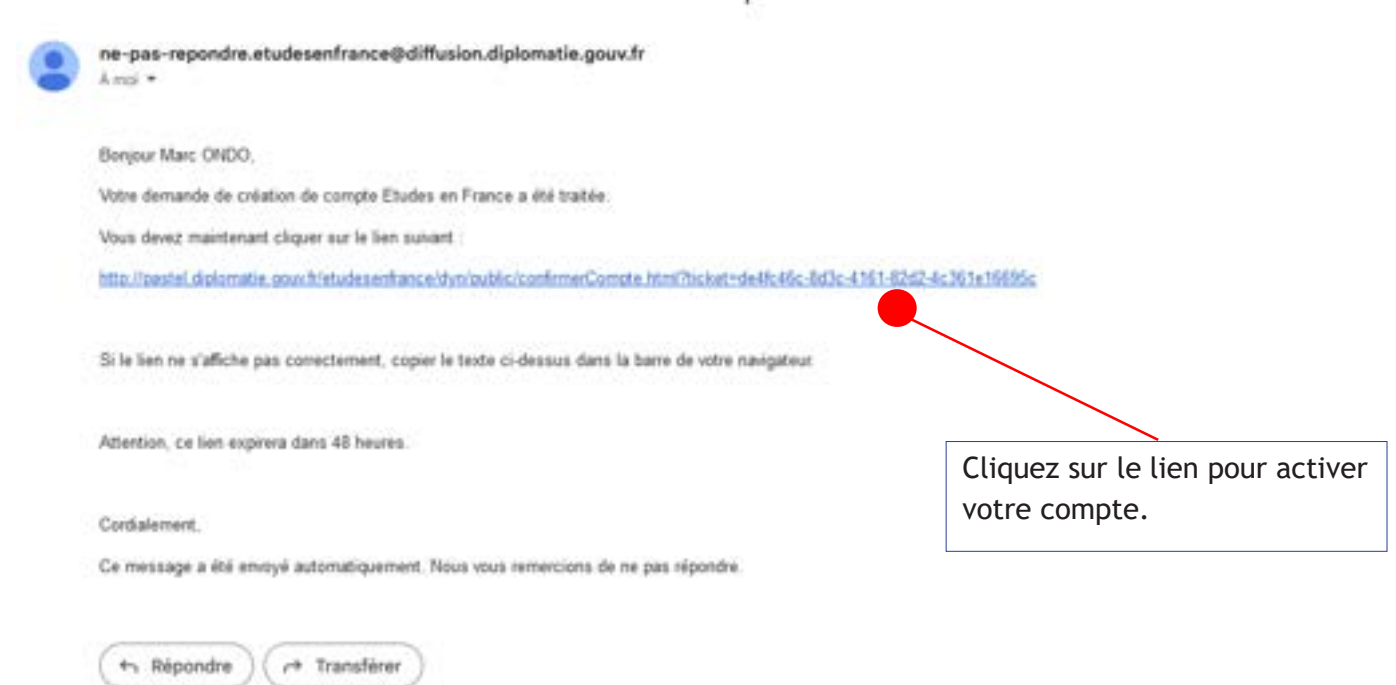

**Confirmation de la création de votre compte** 1 Saisissez votre adresse email et un mot de passe. Accord > Saide du mot de passe Saisie du mot de passe п Pour confirmer la création de votre compte, vous devez saisir votre email et définir votre mot de passe. Adresse électronique \* : Saisissez votre adresse électronique habituelle Mot de passe \*: (Gmail…) et un mot de passe de 11 caractères au minimum (différent du mot de passe de Confirmation du mot de passe \* ! votre adresse mail). Respectez les consignes. 11 caractères au minimum \* avoir minimum moins 11 caractères · respecter les règles suivantes : · avoir au moins une minuscule · avoir au moins une majuscule · avoir au moins un chiffre · avoir au moins un caractère spécial (hors caractères alphabétiques et numériques) Confirmer la création de mon compte Cliquez ici pour enregistrer 2 Connectez-vous à votre compte. **UISTEDE ÉTUDES** 

Accusil > Confirmation de la création

Votre compte est désormais actif

Vous pouvez vous connecter à l'application Etudes en France en cliquant sur le lien suivant :

+ Me connecter à l'application Etudes en France

Cliquez sur "Me connecter" pour accéder à votre compte

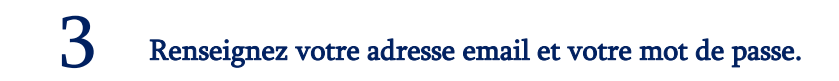

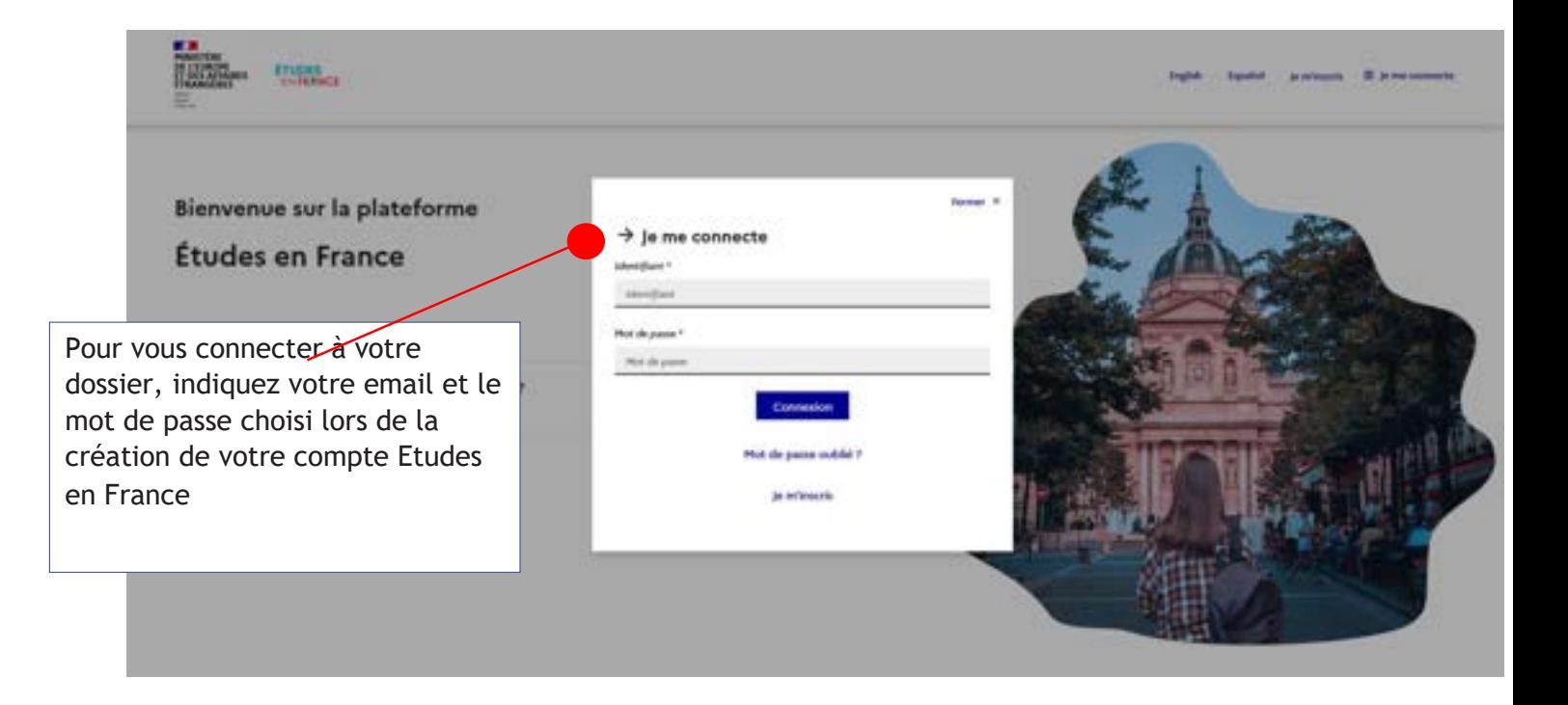

ETAPE 2 Complétez votre dossier électronique

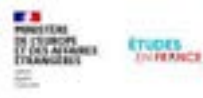

je mlosobi. . @ je me connects **Digita Con** 

#### Bienvenue sur la plateforme

Études en France

Vous recherchez une formation ?

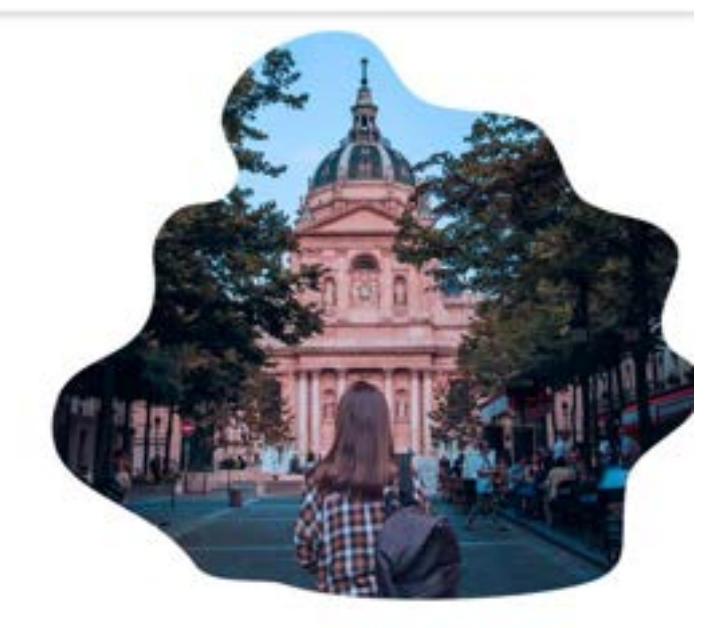

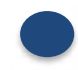

**Rendez-vous sur la page Etudes en France pour vous connecter à votre dossier:**

**https://pastel.diplomatie.gouv.fr/etudesenfrance**

ja solo candidat ja solo dela accepta par un étabileament français Ha messageria Hun compte

Across 3

Accueil

#### Candidatures pour la rentrée 2023

#### A LIRE ATTENTIVEMENT AVANT DE SOUMETTRE VOTRE DOSSIER :

#### - Reflechister à un projet d'études clair

- 
- Checke les formations qui vous correspondent :<br>
-> ADNT Mirror de concerne que les étudients marocains<br>
-> Vous n'avez pas accès aux DU, DAIU, mise à niveaux et préparation PASS hors CPGE<br>
-> Vertiles bien les pei requis
	-

- Réunissez et scannez tous les documents qui vous seront demandés

# Participez aux Journées Portes Ouvertes Campus France qui se dérouleront<br>les 28 et 29 octobre 2022

#### **SAPPEL IMPORTANT**

Campus France n'a mandaté aucune agence, bureau ou cyber. Soyez maître de votre dosier et ne donnez en sucun cas vos codes, il s'agit<br>de votre avenir l

we payer pas un service instile : personne, y compris nous, ne pouvens vous assurer inscription et visa, seuls les établissements français<br>délivrent des accords et seul le consulat délivre le visa 1 attention à l'escroquer

Notez bien votre numéro de dossier ou identifiant Etudes en France : **RWXX-XXXXX** Il vous sera demandé par les conseillers Campus France.

Mass Owner

CLOADER

سند is.

Espace Campus France Gallon

n.

Prenez connaissance du message d'accueil, nous le mettons régulièrement à jour pour vous donner des informations importantes.

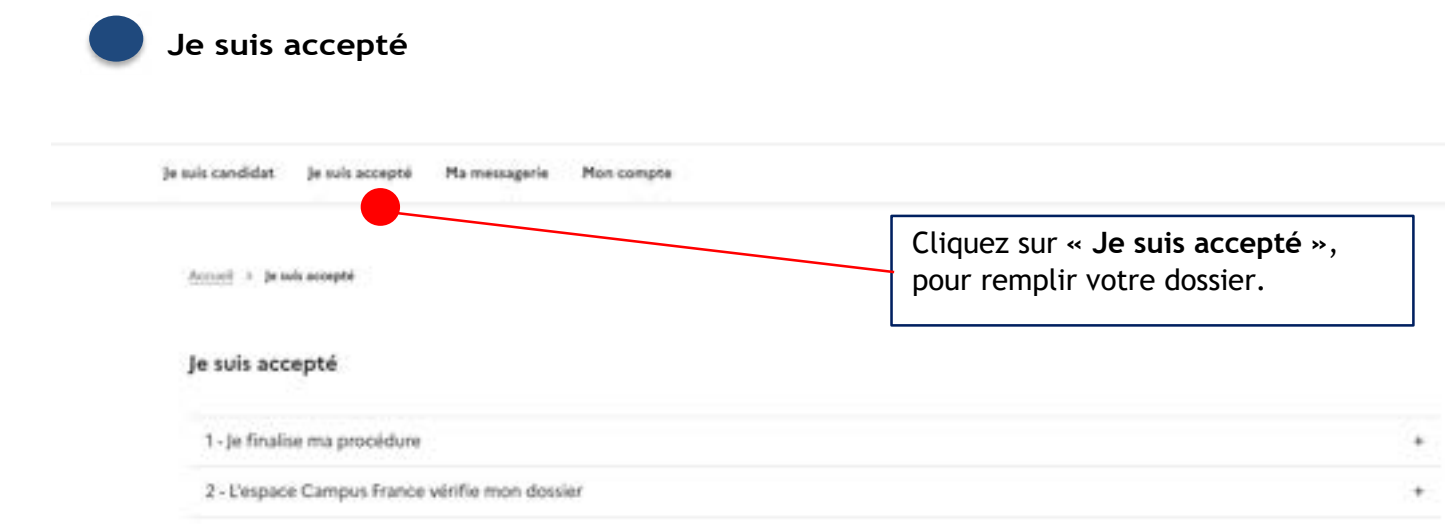

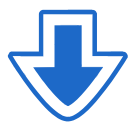

## **1.Je finalise ma procédure**

## 1.1 Je choisis mes projets d'études

**Sous Ajouter, si vous avez reçu une admission choisir « une acceptation papier reçue en dehors de l'application Etudes en France » puis cliquer sur**  Ajouter +

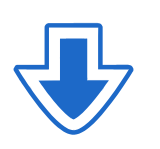

#### Lisez attentivement les informations ci-dessous :

J'ai reçu une acceptation ou une convocation sur papier

Vous avez reçu une acceptation papier pour des études en France, ou une convocation pour un concours.

1) Sélectionnez le cas qui vous correspond. Si vous ne trouvez pas, sélectionnez Je suis dans un autre cas.

2) Recherchez votre formation dans le catalogue. Si vous ne la trouvez pas, saisissez vos caractéristiques.

3) Sélectionnez l'établissement qui vous accueille. Si vous ne le trouvez pas, saisissez son nom et sa localisation.

4) Indiquez les dates de votre séjour en France.

5) Saisissez vos motivations

Enregistrez vos modifications, puis...

6) Joignez obligatoirement une pièce justificative (scan de votre acceptation ou de votre convocation).

## 1.1.1 Je sélectionne le cas qui me concerne

Tai reçu une acceptation papier pour une formation qui est dans mon dossier de candidature

Je suis dans un autre cas.\*:

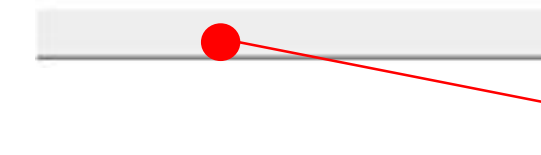

Cliquez sur la barre puis choisir l'option qui correspond à votre cas. Exemple : formation diplômante

## 1.1.2 Je décris ma formation

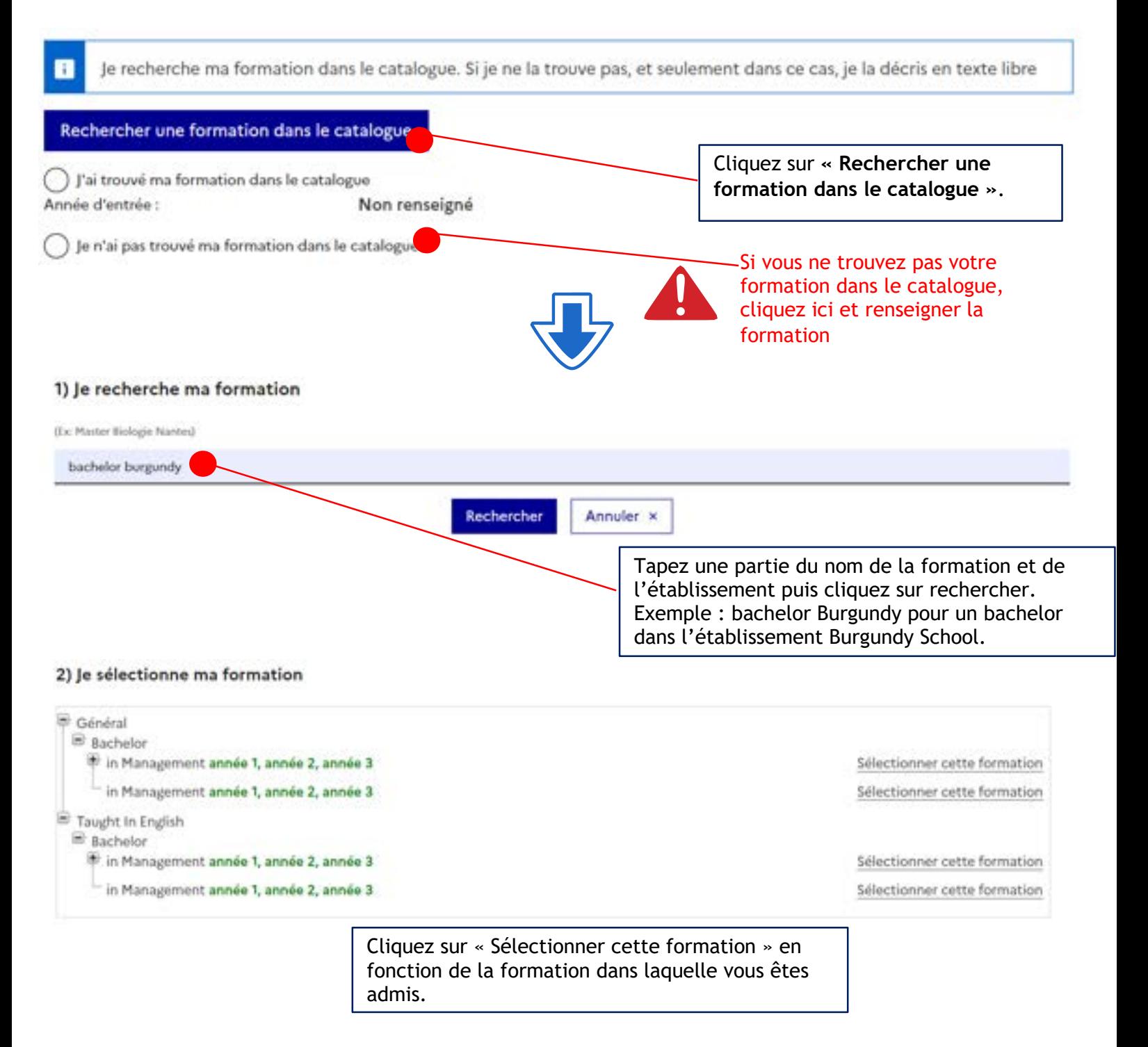

#### 3) Je choisis mon année d'entrée

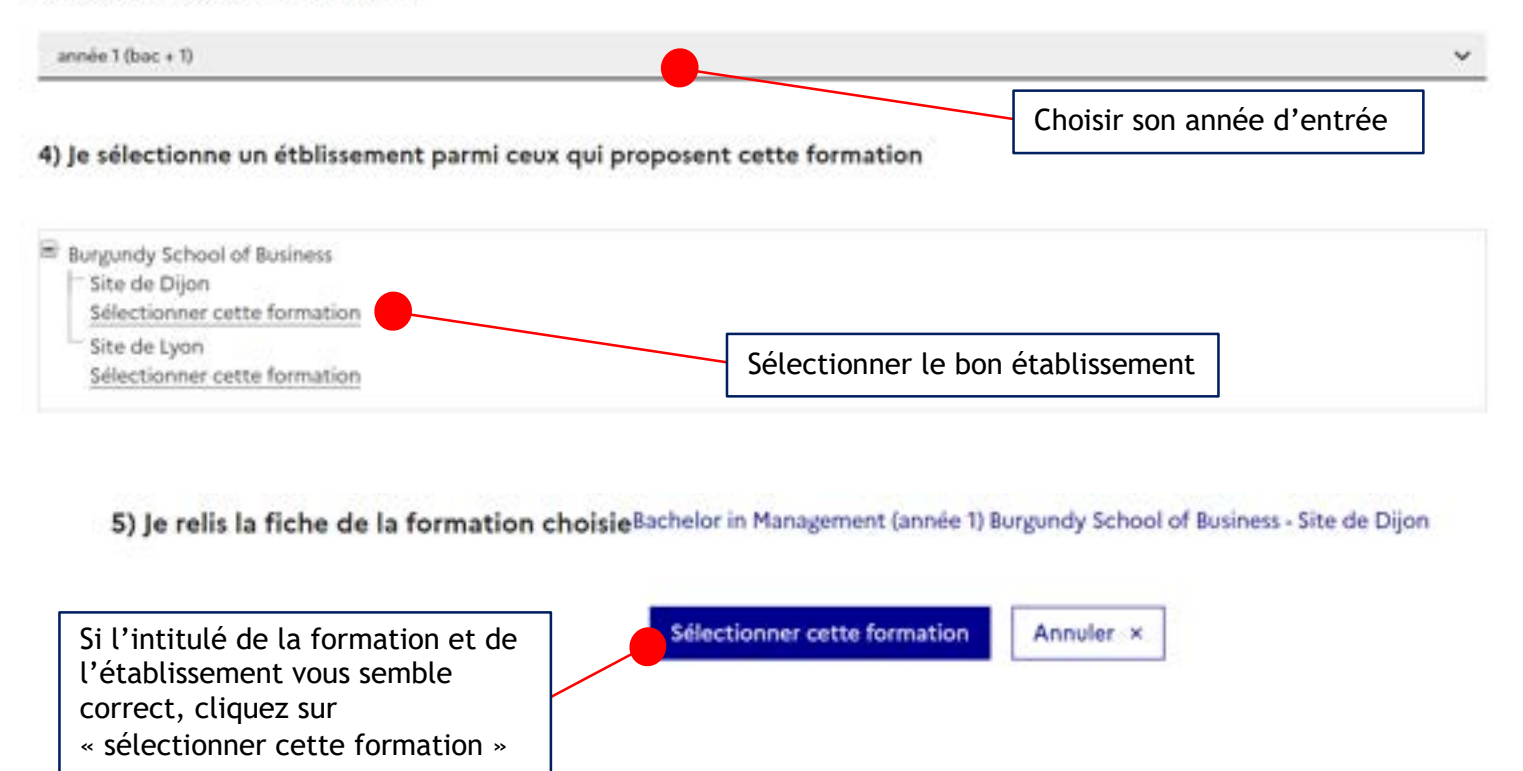

1.1.3 Remplir les informations sur la date de début des cours et sur la motivation puis cliquer sur « Enregistrer »<br>4) Date de début des cours

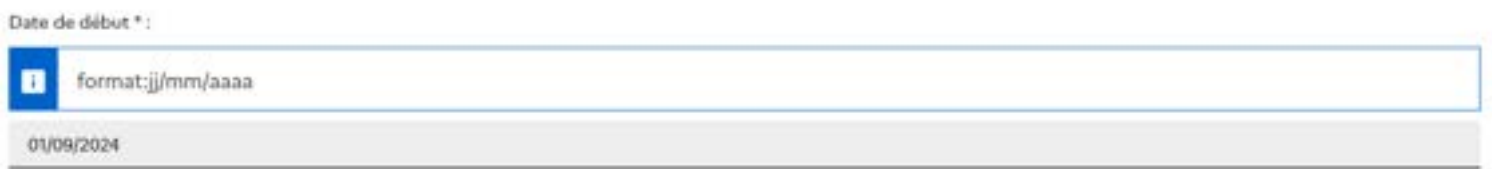

#### 5) Je saisis ma motivation pour ce projet

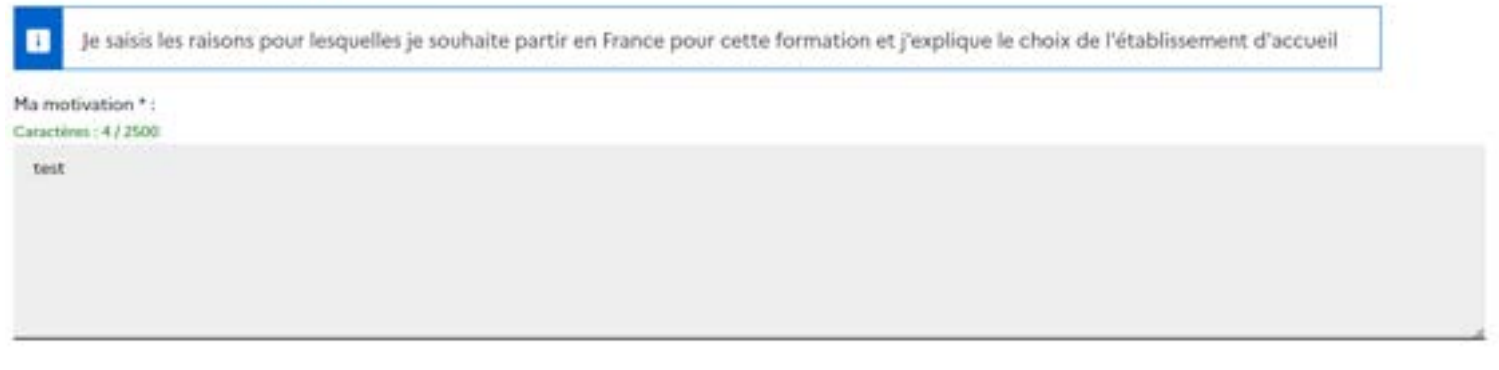

C'est mon projet d'études principal

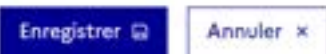

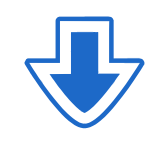

## 1.1.4 Ajouter le justificatif de l'admission puis enregistrer

Mes justificatifs scannés pour : Acceptation ou Convocation Papier

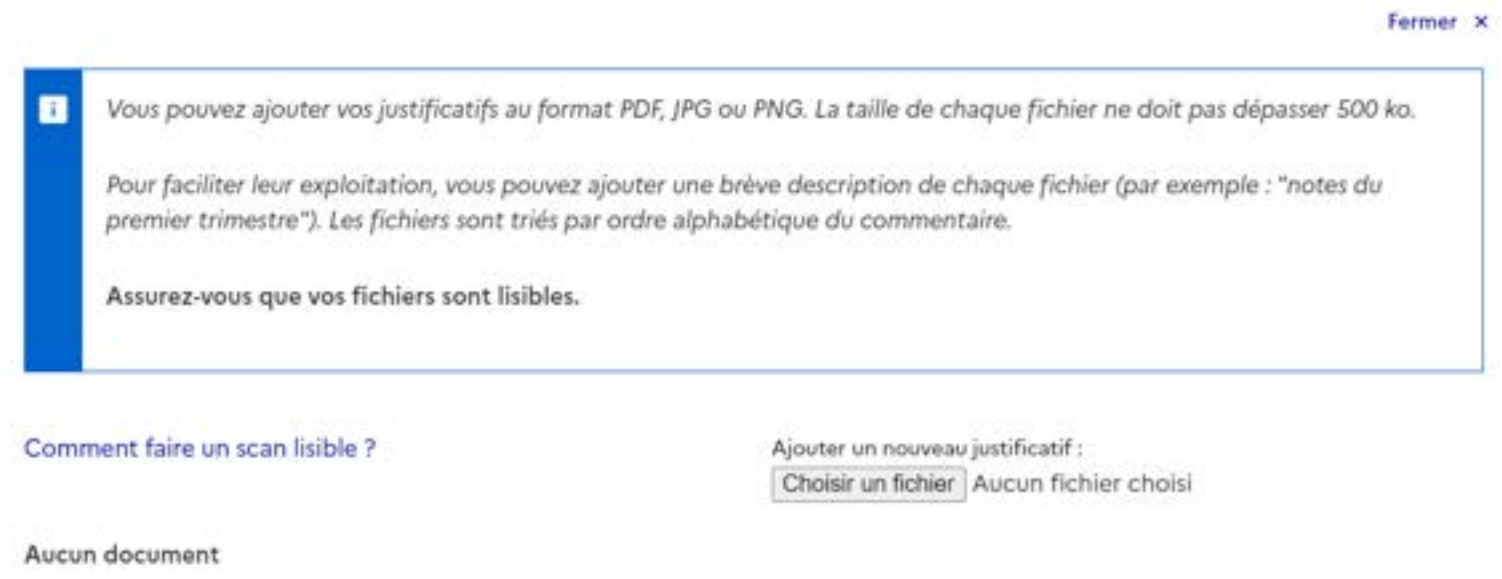

Fermer x

## 1.2. Je saisis mes informations personnelles en cliquant sur « Je saisis mes informations personnelles »

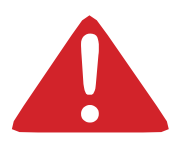

Les champs marqués d'un astérisque (\*) doivent obligatoirement être renseignés.

#### > 1.2 - Je saisis mes informations personnelles Incomplet

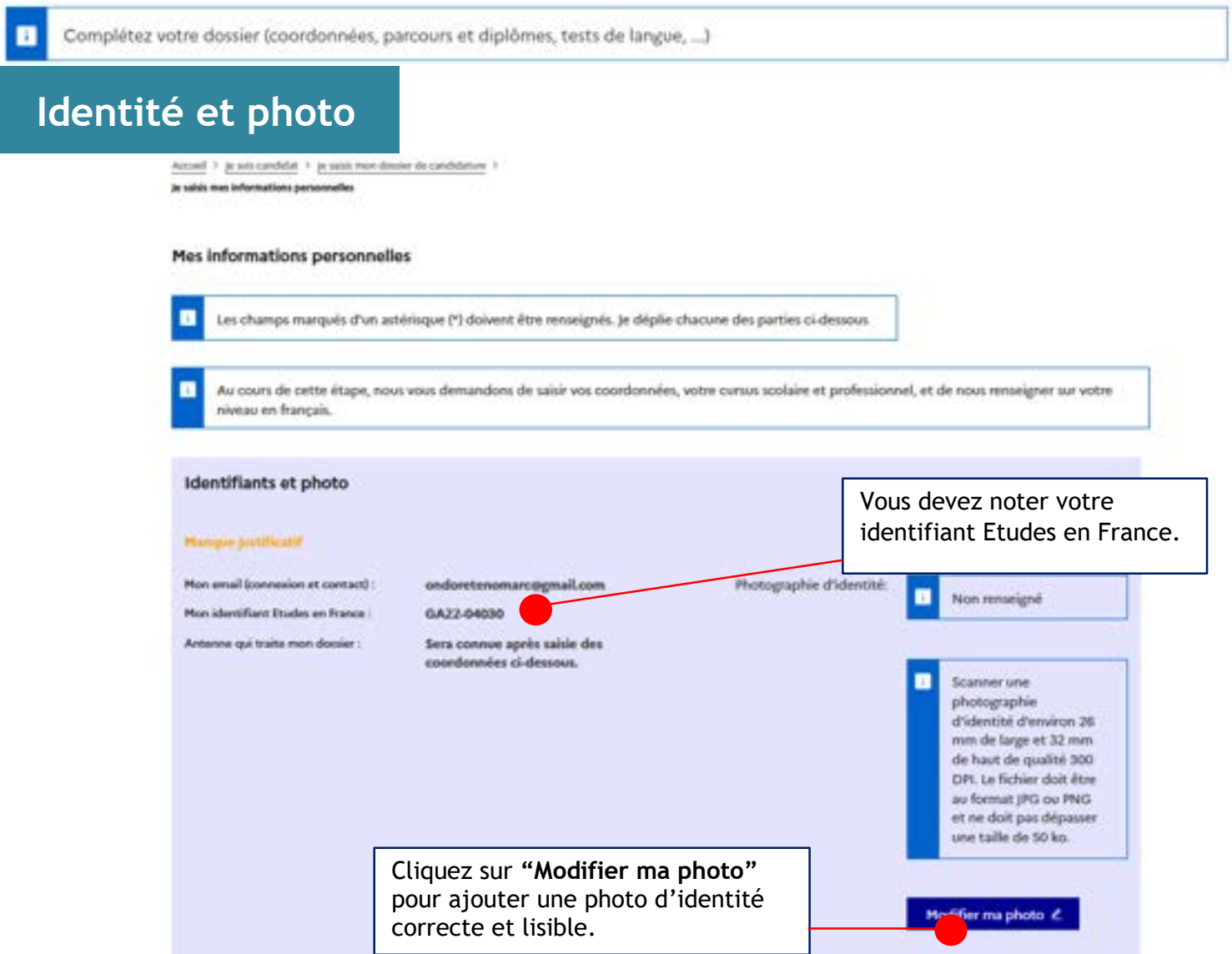

# **Identité**

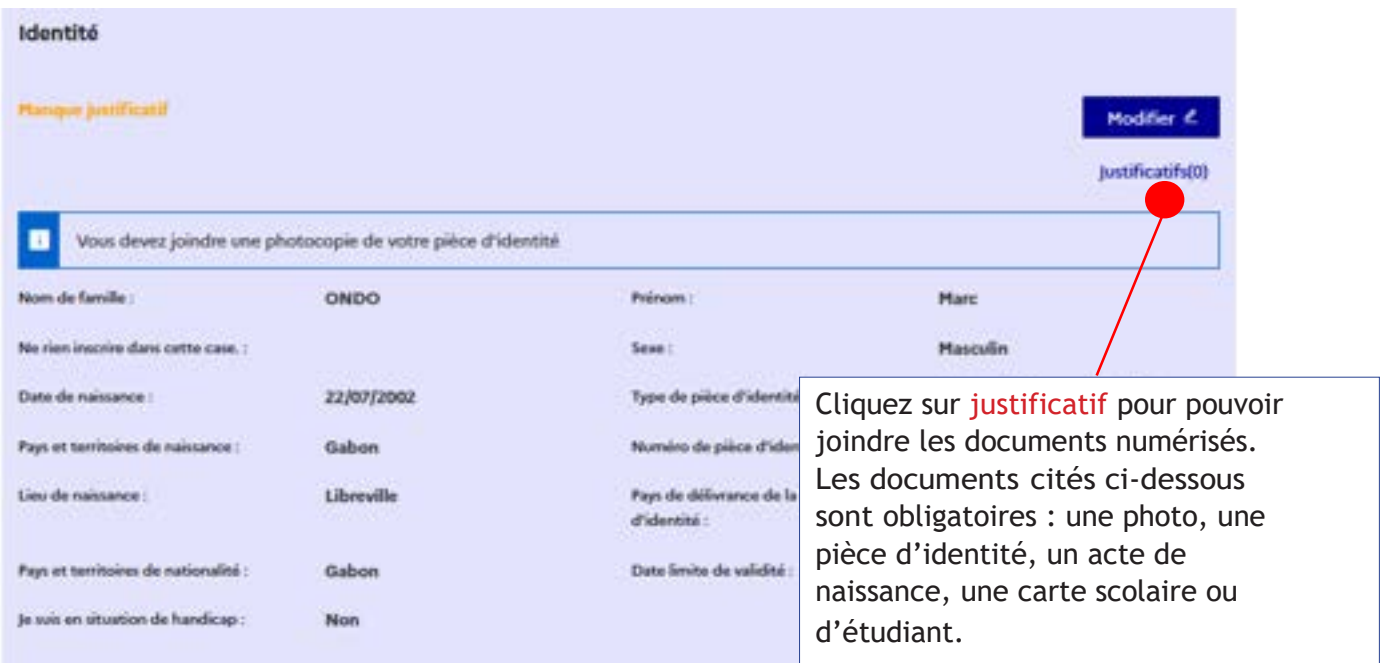

# **Coordonnées**

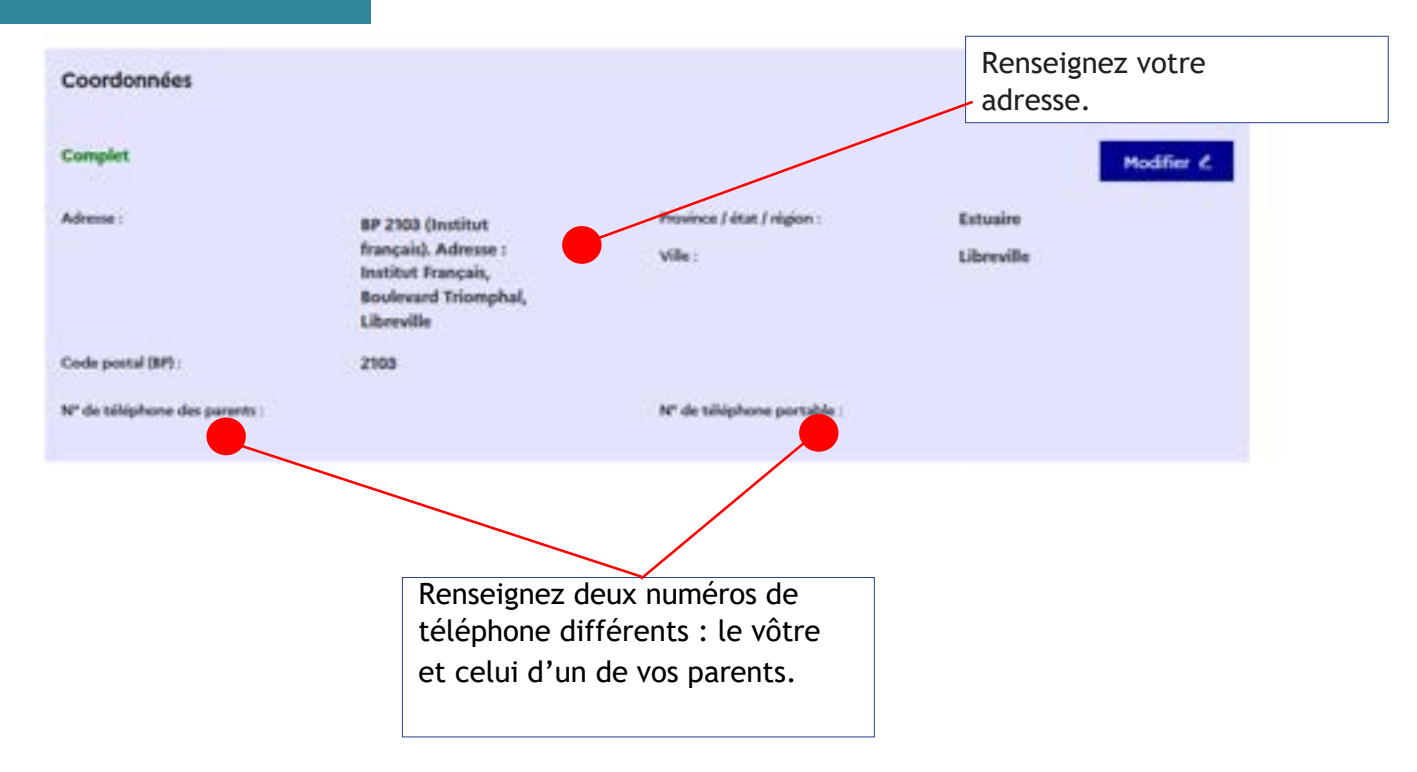

# **Statut particulier**

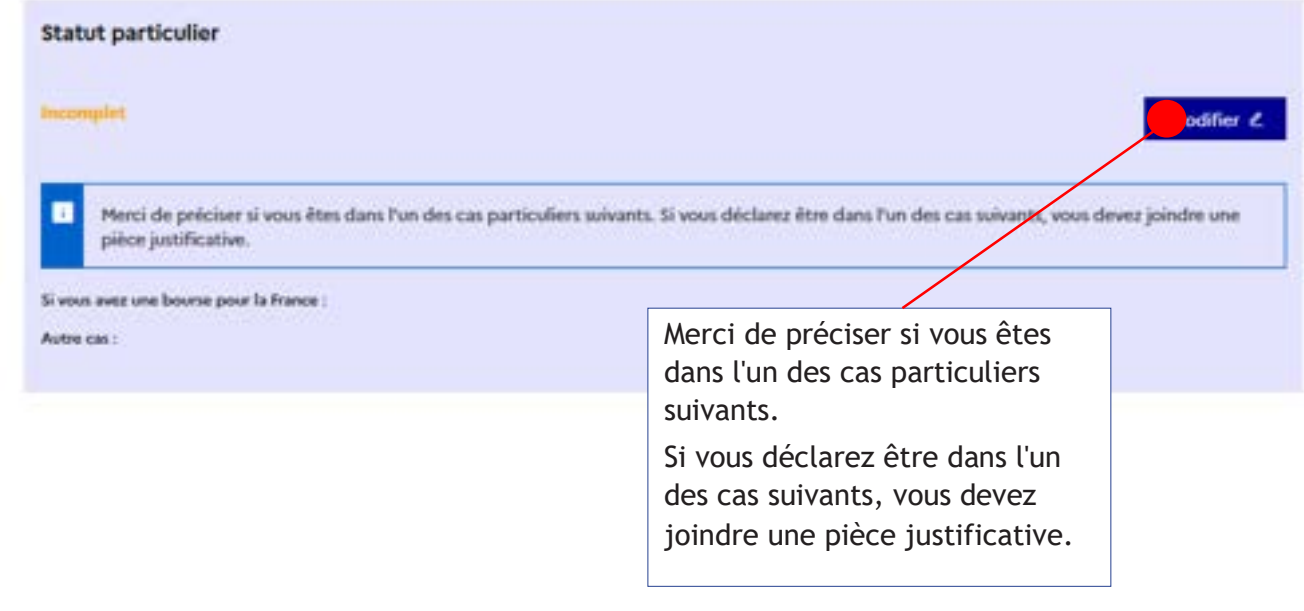

# **Mon curriculum Vitae**

Mon Curriculum Vitae (CV)

Comment faire un scan lisible ?

Ajouter un fichier :

L'ajout du CV est OBLIGATOIRE. Parcourir... Aucun fichier sélectionné.

> Cliquez sur "Parcourir" pour ajouter votre CV.

**L'ajout du CV est obligatoire.**

# **Point d'attention - Comment faire un CV étudiant :**

Le CV d'un étudiant ou d'un élève est différent d'un curriculum vitae classique.

Vous devez valoriser vos formations, vos compétences personnelles, vos centres d'intérêt et passions. Il donne un aperçu sur votre parcours scolaire, sur les stages et les jobs d'été éventuels.

# **Que mettre sur son CV étudiant ?**

Vous devez y mettre vos coordonnées, vos formations, vos expériences professionnelles et vos centres d'intérêt. Tout l'accent est mis sur les études, car elles représentent votre atout principal. Votre CV doit être bien aéré et lisible.

# **Comment structurer son CV efficacement ?**

Accordez de l''importance à la présentation de votre CV et à l'orthographe. Détaillez précisément votre parcours scolaire. Quel bac avez-vous obtenu ? Avec ou sans mention ? Dans quel lycée étiez-vous scolarisé ? Autant d'informations qu'il vous faudra mentionner pour chaque année d'études et diplôme dont vous êtes titulaire.

- **1. En-tête : Nom, Prénom, Adresse, numéro de telephone, email**
- **2. Titre de CV**
- **3. Formation**
- **4. Compétences**
- **5. Expérience professionnelle**
- **6. Niveau de langue**
- **7. Centres d'intérêt**
- **8. Rubriques complémentaires (informatique, centres d'intérêt, bénévolat)**

 $\rightarrow$  Indiquer vos niveaux de langues

La maîtrise d'une ou plusieurs langues vivantes est un véritable atout. Vous devez specifier pour chacune des langues énumérées votre niveau en utilisant " scolaire ", " courant " ou " bilingue. "

 $\rightarrow$  [La rubrique " compétences "](https://www.terrafemina.com/emploi-a-carrieres/trouver-un-emploi/articles/31454-rubrique-competences-du-cv-4-conseils-pour-loptimiser.html) est particulièrement importante. Elle permet de mettre en avant votre savoir-faire en informatique ou dans tout autre domaine et de se démarquer des autres candidats.

 $\rightarrow$  Centres d'intérêt et autres activités

Toute participation à une association ou à des activités bénévoles est intéressante à renseigner.

Si vous êtes sportif, créatif ou impliqué dans l'humanitaire, vous devez le mentionner dans cette rubrique.

# **Mon Cursus**

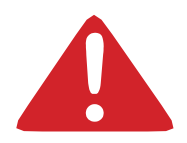

Votre parcours doit comporter au moins 3 activités et toutes vos activités doivent être complétées par un justificatif numérisé.

Cette étape vous permet de choisir le type de bulletins ou l'activité que vous souhaitez insérer dans votre cursus :

Années secondaires : pour créer les bulletins de 4<sup>ème</sup>, 5<sup>ème</sup> et 6<sup>ème</sup>.

- **6 ème :** uniquement pour les bulletins de la 6ème
- **5 ème :** uniquement pour les bulletins de la 5ème
- **4 ème :** uniquement pour les bulletins de la 4ème

**Année d'Etudes supérieures :** après le diplôme de fin d'études secondaires uniquement

**Diplôme A2 ou équivalent :** Les notes du diplôme de fin d'études secondaires (Diplôme A2), attestation de réussite, concours d'entrée à l'université.

## **Le baccalauréat/bac en France correspond à votre diplôme de fin d'études secondaires (A2) au Rwanda**

Mon cursus

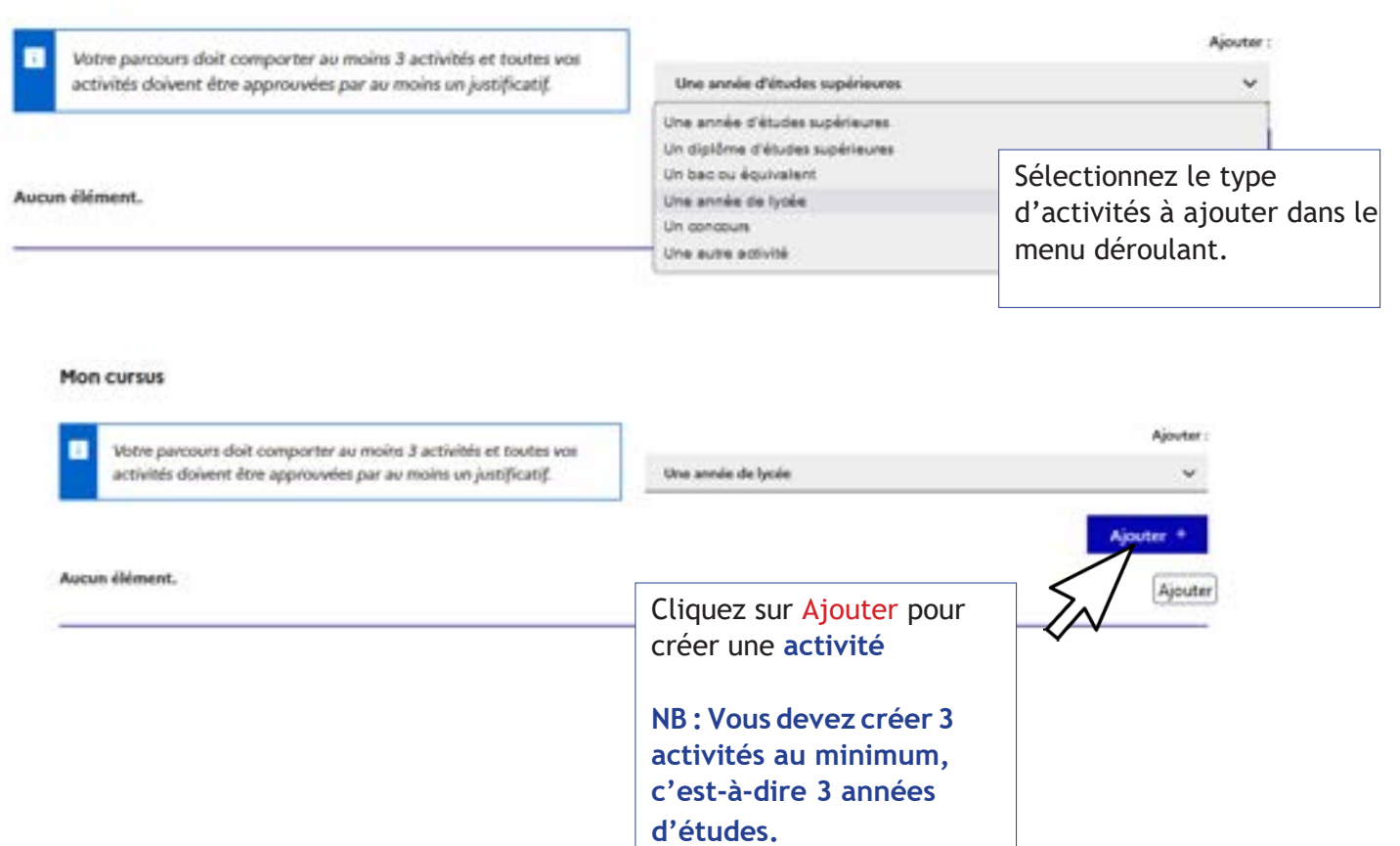

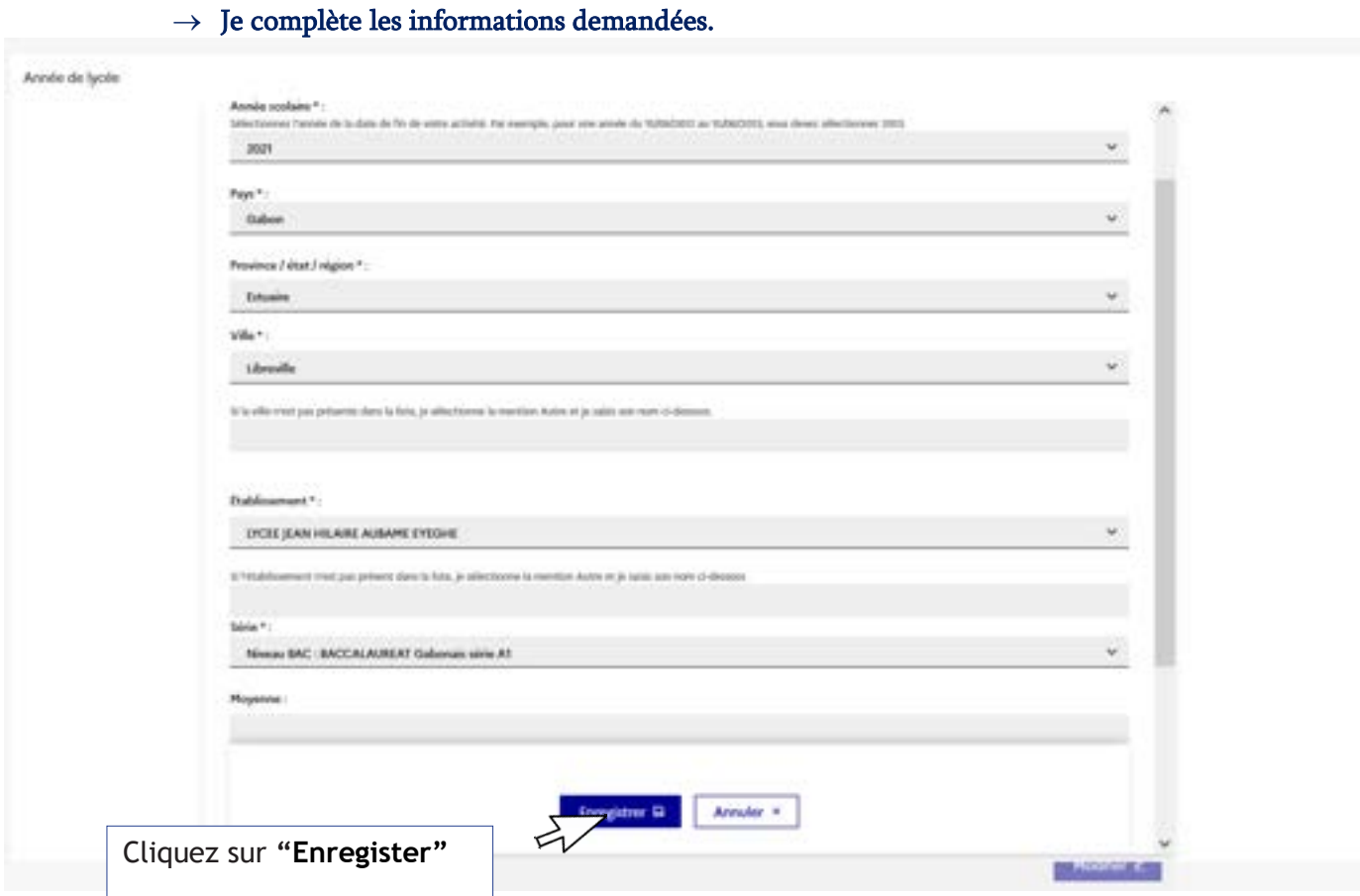

 $\rightarrow \,$  Si vous êtes actuellement en dernière année d'études secondaires, vous devez sélectionner : **« JE SUIS ACTUELLEMENT CETTE FORMATION, JE COMPLETERAI LES NOTES ET JUSTIFICATIFS PLUS TARD »**

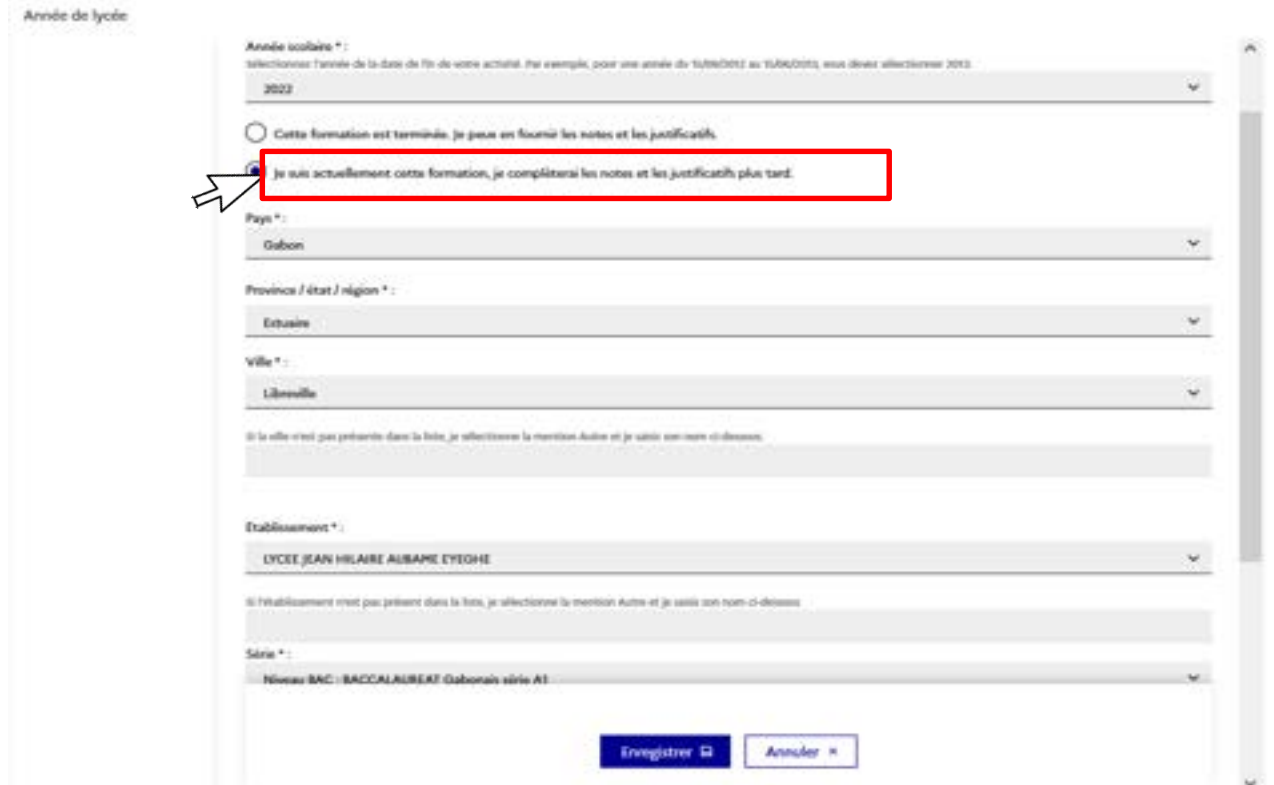

 $\rightarrow \,$  Vous devez également créer une ligne baccalauréat/diplôme de fin d'études secondaires "en cours " :

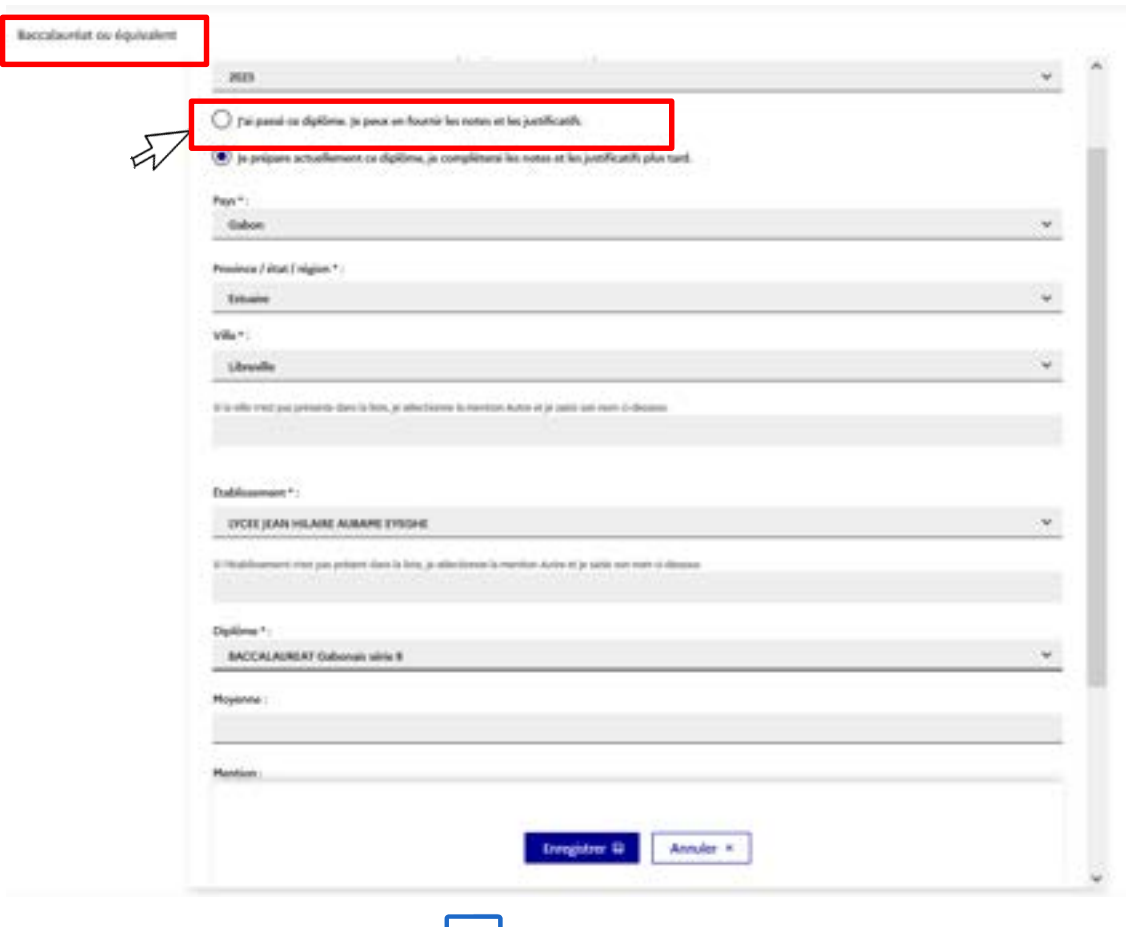

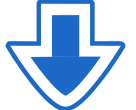

#### Mon cursus Votre parcours doit comporter au moins 3 activités et toutes vos<br>activités doivent être approvvées par au moins un justificatif. п Une année d'études supérieures Ajouter \* LYCEE JEAN HILAINE ALBAME EYECHE Nodifier  $\ell$  $\label{eq:3} \begin{array}{ll} \mbox{Recallpoint we equivalent (in round)} \\ \mbox{BACCA.ABBRAT Galomsk side} \end{array}$ **MAY** Librarille, Estuaire, Gabon Septimer B  $\mathbf{M}$ Complet **Hoyenne**: Non-teresignal justificatifs(0) Mention : Non remaigné Hodifier & EYCEE (EANLY-ILAUNE AGBAME EYEGHE Annés de typis (En cours)<br>Niveau BAC - BACCALAUREAT  $3022$ Cliquez sur Septimer III Librarily, Estuaire, Gabon Gabonais série A1 Complet Justificatifs **Mayanne** : Non nessigné patificatifs00 pour joindre vos bulletins Modifier & DICEE STAN HOUSE AUBANE EYEDHE Année de tycée<br>Nieme BAC1 : BACCALAUREAT 2021 ou relevés Librarille, Estuaire, Gabon. Supprimer B Gallonais série AT Hoyone : Non renesigné justificatiful00 Modifier  $\mathcal{L}$ UCEL JEAN HEARE AUBAPE EYEDHE Armée de lycée 3035 Niesw BAC-2, BACCALAUREAT Librardie, Estuaire, Gabon. Supprimer III Geborais siria \$ Moyenne : Non sensigné justificatifs(3)  $\epsilon$

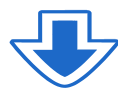

#### Merci de lire attentivement les consignes avant de joindre un justificatif.

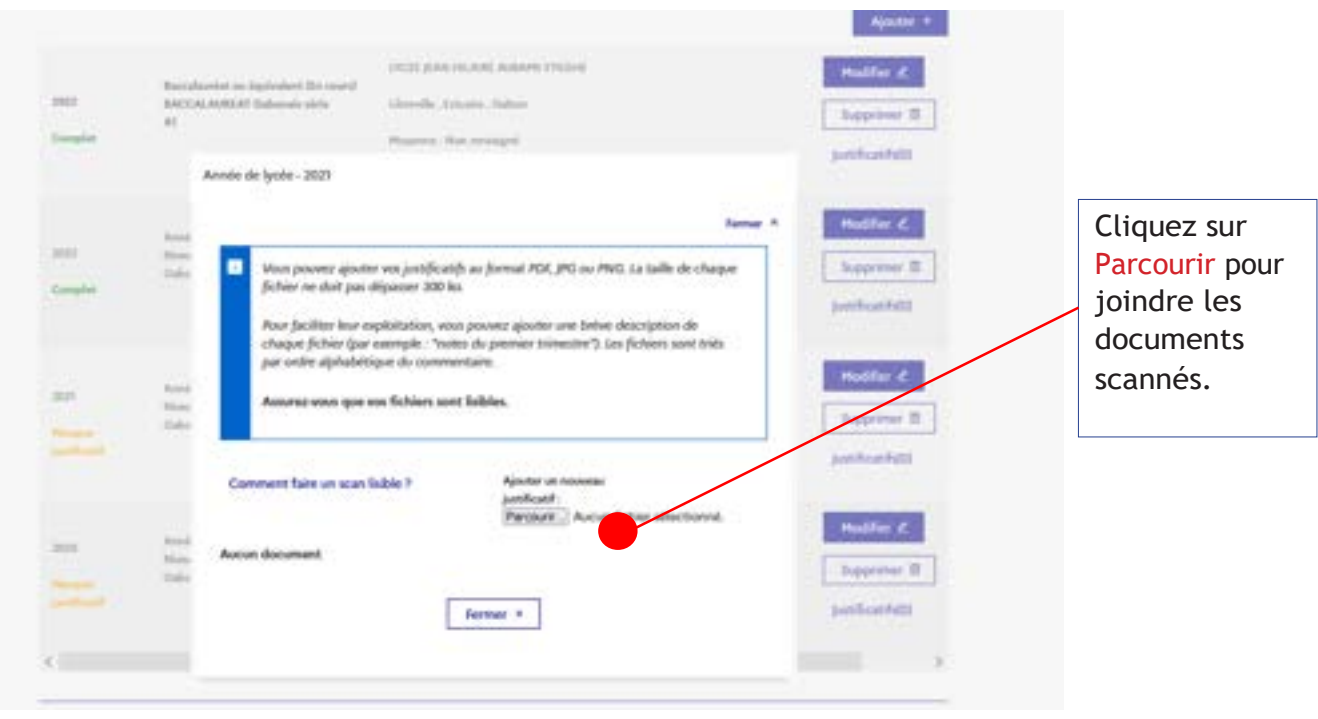

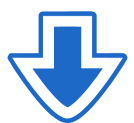

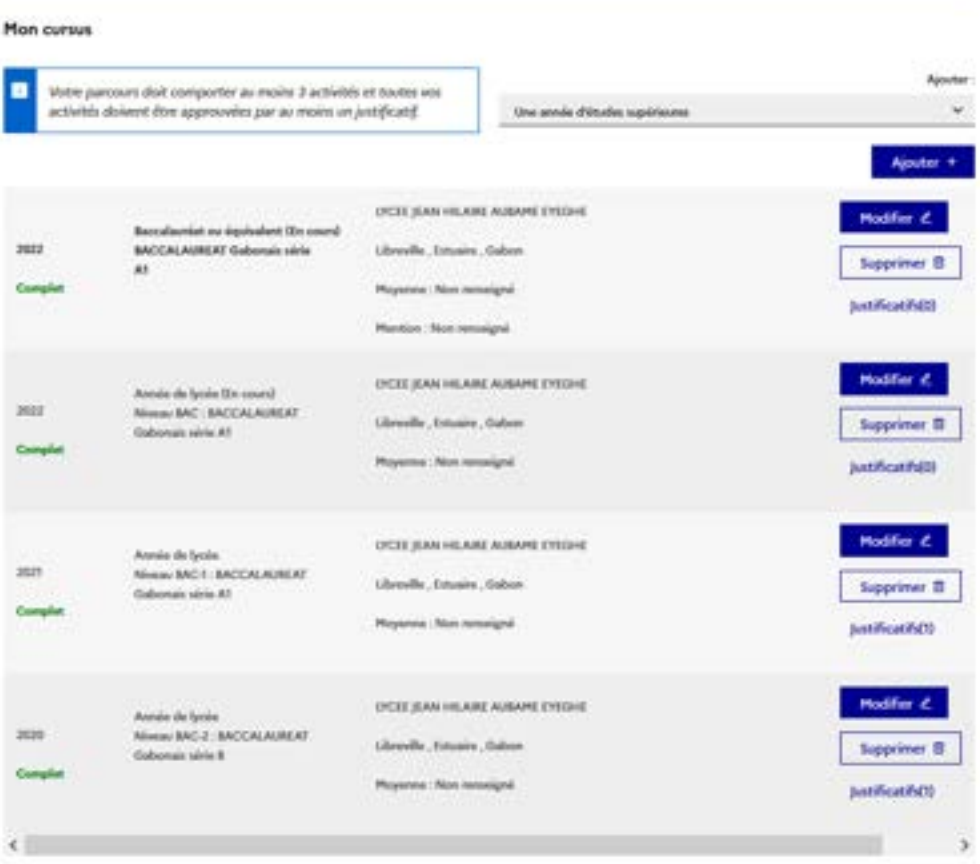

## $\rightarrow \,$  Si vous êtes titulaire du diplôme de fin d'études secondaires ou d'un équivalent, sélectionnez

**« J'AI PASSÉ CE DIPLOME. JE PEUX EN FOURNIR LES NOTES ET LES JUSTIFICATIFS »**

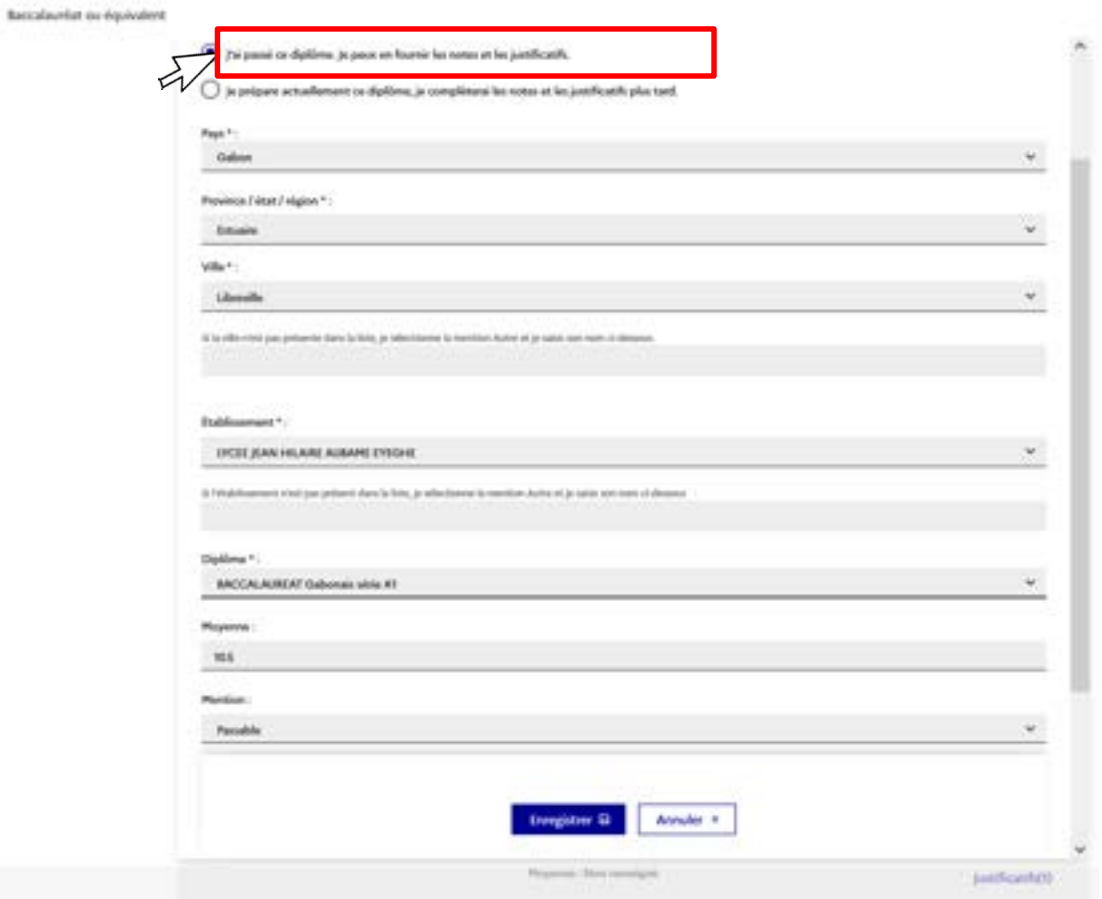

## $\rightarrow \,$  Si vous êtes en études supérieures

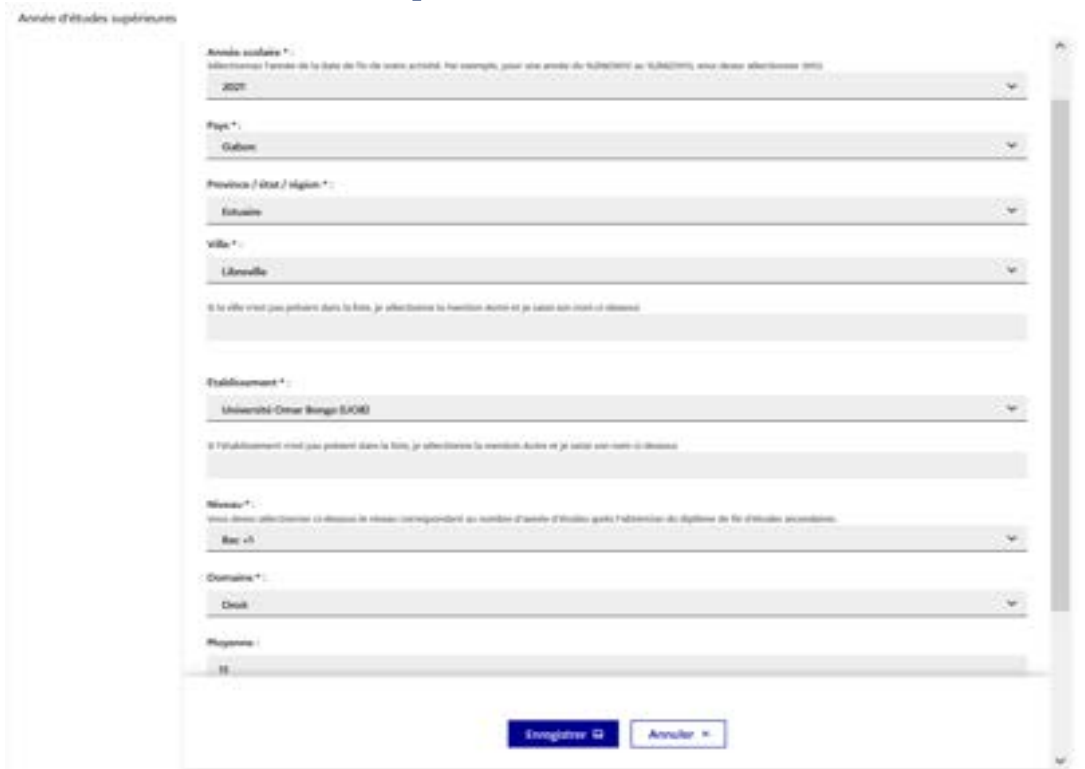

# $\rightarrow \ \mathop{\mathrm{Si}}$ vous préparez un diplôme dans l'année :

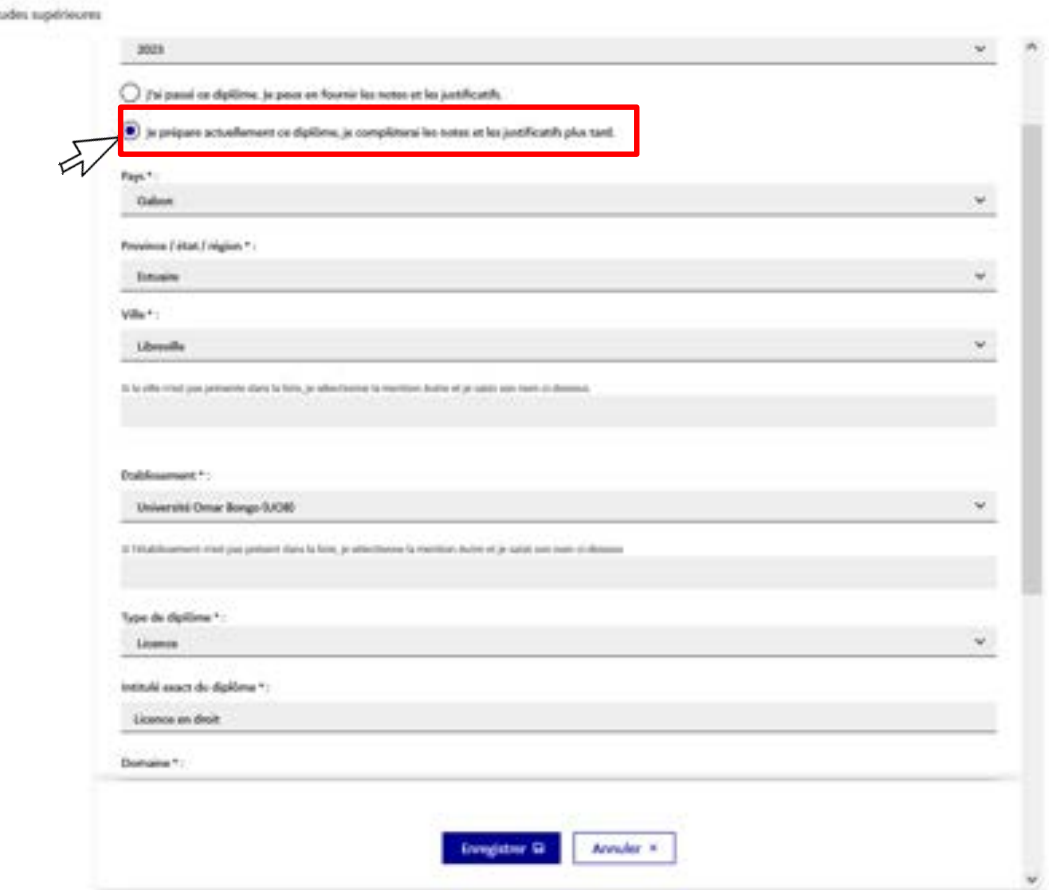

# **Mes Compétences linguistiques**

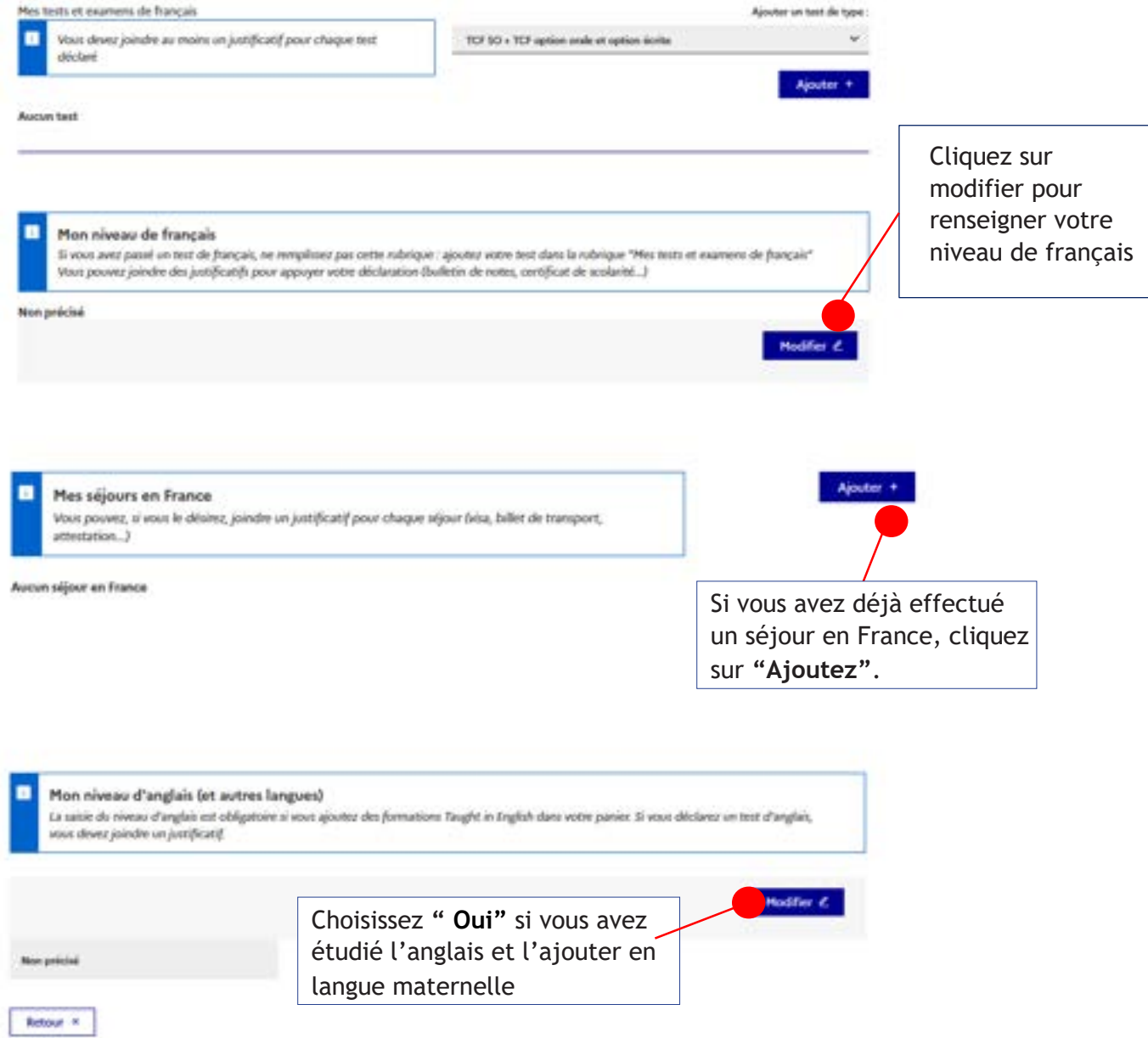

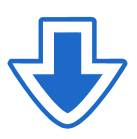

#### $\rightarrow$  Si vous avez correctement renseigné vos informations personnelles, cette rubrique est affichée "COMPLET"

#### > 1.2 - Je saisis mes informations personnelles Complet

Complétez votre dossier (coordonnées, parcours et diplômes, tests de langue, ...)

Vous ne pourrez valider votre formulaire que si les 2 rubriques sont notées « complet ». Si une rubrique est notée « incomplet », c'est qu'elle n'a pas été remplie correctement. Retournez alors sur cette rubrique.

## 1.3. Je vérifie que tout est complet et je confirme mes choix

#### Je vérifie que tout est complet et je confirme mon choix

#### Je vérifie que tout est complet, et je complète si besoin

Mes informations personnelles Ma situation personnelle Mon parcours et mes diplômes Mes compétences linguistiques

**Complet Complet** Complet Accéder à la section Accéder à la section Accéder à la section

Attention il faut prendre connaissance des prérequis relatifs à votre projet d'étude

## Mon projet d'études principal

**Bachelor in Management Burgundy School of Business** Dijon **Complet** 

Accéder à la section

#### Je relis mon dossier et je confirme mon choix auprès de mon espace Campus France

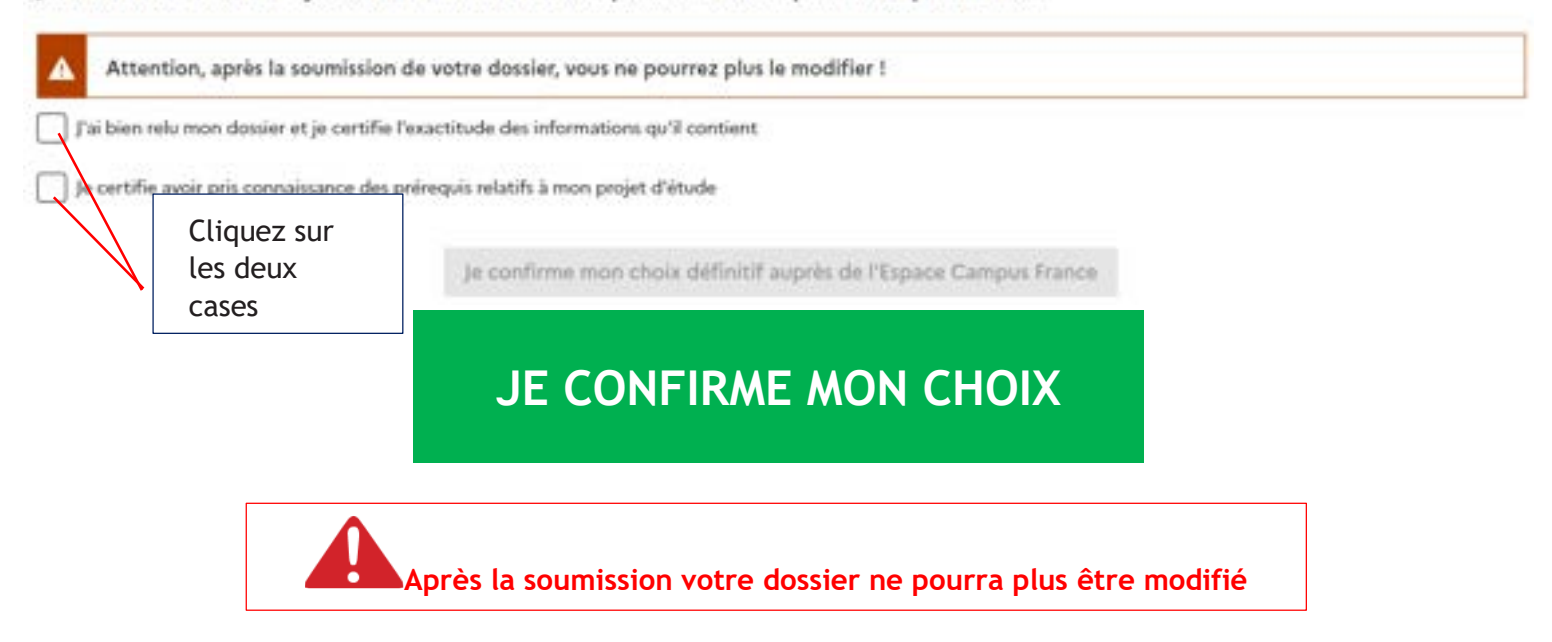

Les frais de dossier ne peuvent être acquittés qu'après la validation de votre dossier de candidature sur «Etudes en France» par l'équipe Camus France.

## COMMENT FAIRE ?

- Une fois votre dossier finalisé et soumis en ligne, les agents Campus France Rwanda valident votre dossier.
- Un message vous sera envoyé sur votre page d'accueil et sur votre adresse électronique personnelle.
- Les frais de dossiers sont à payer via carte bancaire à l'Institut Français ou par dépôt bancaire sur le compte de l'Institut Français. **Pour plus d'informations, merci de contacter [campusfrance@if-rwanda.org](mailto:campusfrance@if-rwanda.org)**
- Les frais de dossier s'élèvent à 50.000 RWF

Account 1 January completed

Je suis candidat

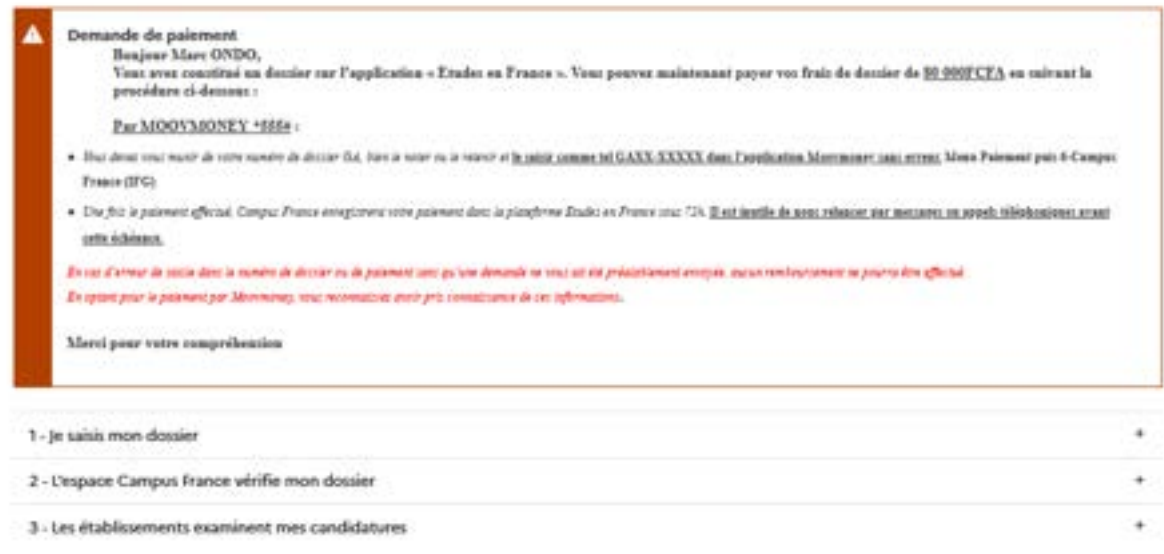

Conservez précieusement le message de paiement que vous recevrez.

Attention : Ces frais couvrent le traitement de votre dossier, il ne s'agit en aucun cas d'une garantie pour l'obtention du visa. Le service consulaire est le seul juge en la matière !

## **Sont exemptés de frais de dossier:**

Titulaire d'un bac français de moins de 4 ans (à justifier) Les boursiers du gouvernement français

Étape4 **Prenez un rendez-vous** pour passer un entretien de candidature

Vous devez vous inscrire à un entretien de candidature AVANT de faire votre demande de visa

Pour prendre rendez-vous :

- Cliquez sur "Prendre rendez-vous pour le créneau sélectionné ".
- Sélectionnez la date et l'heure qui vous conviennent, en fonction des disponibilités,
- Imprimez enfin la convocation.

Les entretiens se déroulent à l'Espace Campus France situé au Centre Culturel Francophone du Rwanda.

**Lejourdel'entretien,n'oubliezpasdevousmunirdesoriginauxdesdocuments constitutifs devotre dossier**.

Ce n'est qu'après ce rendez-vous que votre candidature pourra être examinée par les

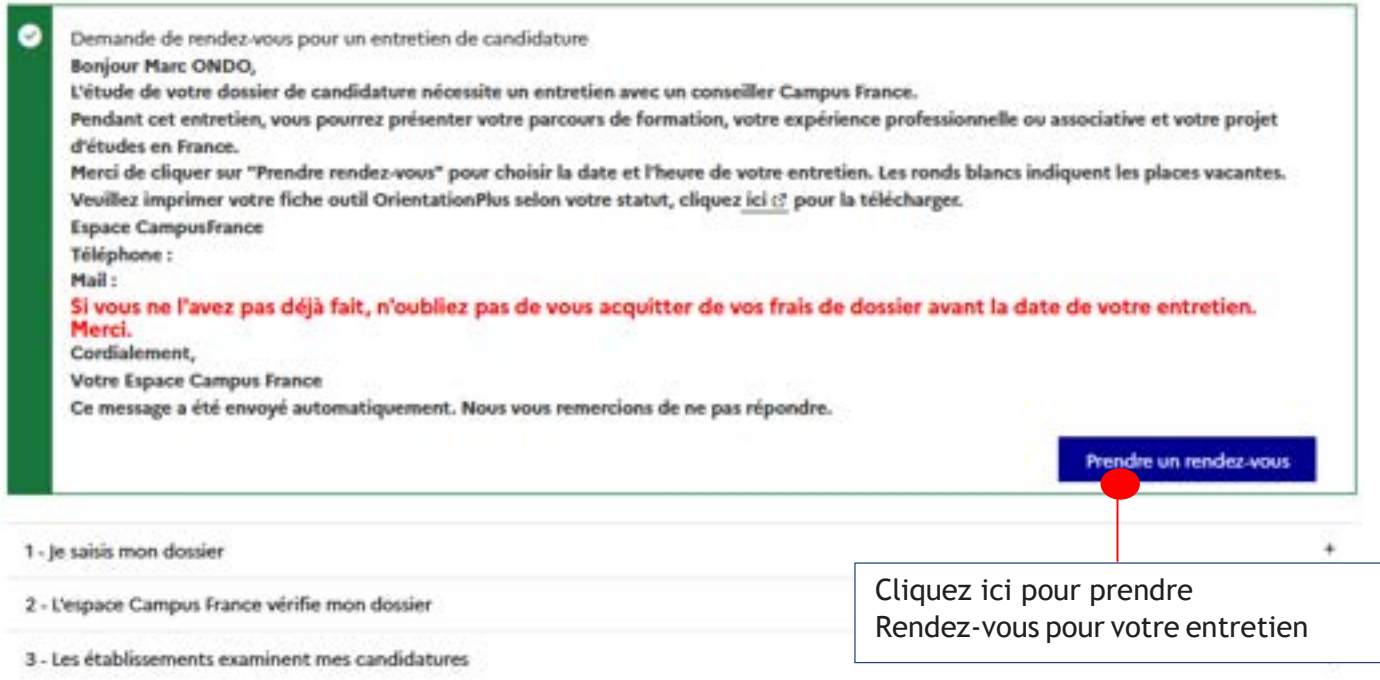

#### Je prends rendez-vous pour un entretien

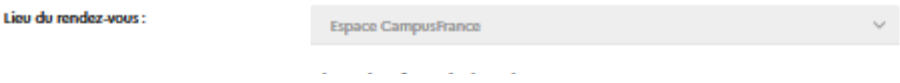

Je sélectionne un créneau disponible (o), et je valide mon choix en cliquant sur le bouton en dessous de l'agenda. Les heures sont exprimées dans le fuseau horaire du lieu de l'entretien.

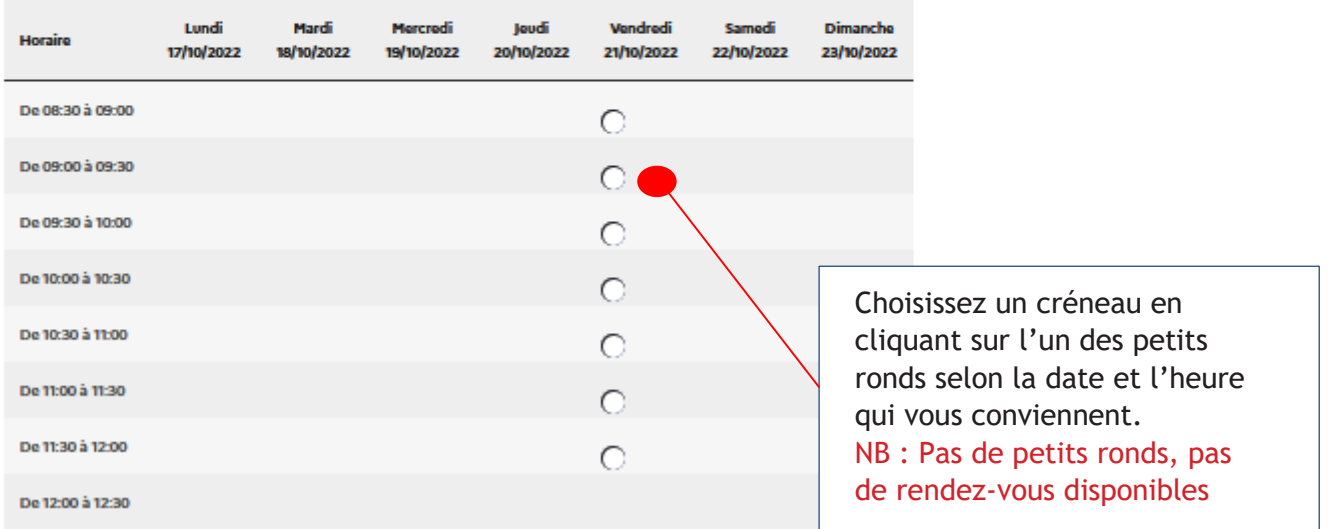

Prendre rendez-vous pour le créneau sélectionné

# JE CONSTITUE MON DOSSIER POUR L'ENTRETIEN

## LES PIECES JUSTIFICATIVES

#### Pour tous :

- Carte d'identité OU
- Passeport

#### Si vous préparez le diplôme de fin d'études secondaires :

- Tous les bulletins depuis la quatrième année de secondaire
- Le certificat de scolarité de la sixième

Vous devrez compléter dès que possible votre dossier électronique avec le bulletin du premier trimestre de la sixième.

#### Si vous avez déjà le diplôme de fin d'études secondaires :

- L'attestation de résultat et le diplôme (si vous l'avez)
- Les bulletins de la cinquième et sixième

#### Si vous êtes en études supérieures :

- Le relevé de notes et le diplôme de fin d'études secondaires
- Tous les relevés de notes du supérieur
- Tous les diplômes du supérieur ou attestations de réussite

**Les relevés de notes et bulletins originaux sont exigés.**

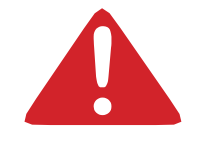

**Tout dossier incomplet sera refusé lors de l'entretien.**

Si besoin, je retourne dans mon école demander des copies certifiées conformes de mes bulletins !

Suite à votre entretien, une fois que votre dossier sera validé par le service de coopération et d'action culturelle de l'Ambassade de France, vous pourrez récupérer votre attestation d'inscription dans votre compte sur la plateforme Etudes en France puis effectuer votre demande de visa.

Le Consulat applique un demi-tarif aux étudiants ayant respecté la procédure Campus France et la gratuité aux boursiers du Gouvernement français.

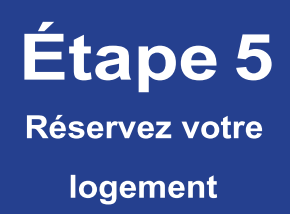

Pour la demande de logement en résidence universitaire, créez votre dossier sur le site [www.etudiant.gouv.fr](http://www.etudiant.gouv.fr/)

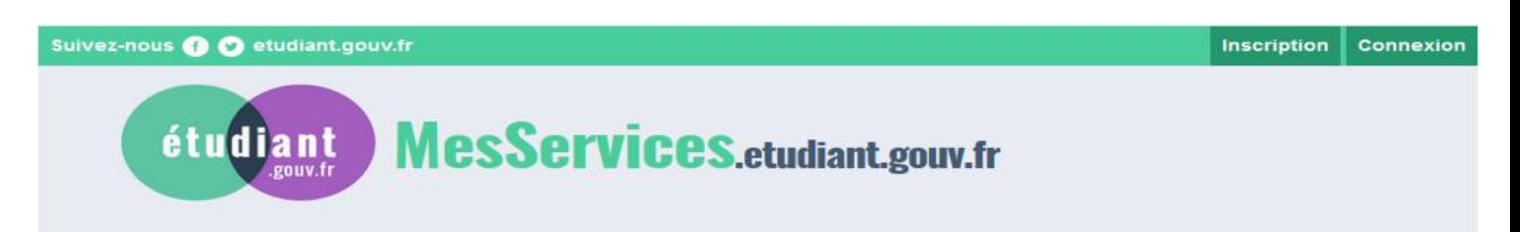

Le loyer d'une chambre en cité varie de 176 à 243 euros selon le niveau de confort. Le loyer d'un logement en résidence privée est d'environ 300 euros mensuel selon la surface.

L'admission est faite pour une année universitaire et en fonction des places disponibles. Si satisfaction ne peut être donnée immédiatement, les étudiants sont placés sur liste d'attente. Les dossiers sont étudiés en fonction du niveau d'étude et de la date de dépôt ou de réception par courrier ainsi que des placesdisponibles.

#### 1 - L'ESPACE LOGEMENTÉTUDIANT

Cet espace vous permettra d'effectuer des recherches de logement et d'effectuer sur place les démarches administratives liées à votreinstallation. [www.espace-etudiant.com](http://www.espace-etudiant.com/)

2 - HÉBERGEMENTTEMPORAIRE

Auberge de jeunesse (réservation possible depuis l'étranger)

#### 3 - SE LOGER DANS LE PRIVÉ

Vous trouvez des offres de logement chez les particuliers (sans frais d'agence) sur : [www.lokaviz.fr](http://www.lokaviz.fr/) ou [www.logement.informationjeunesselr.fr](http://www.logement.informationjeunesselr.fr/)

#### 4 - AIDES AULOGEMENT

Les APL (Aides Personnalisées au logement) ou ALs (Allocations de Logement à caractère social) sont des aides financières au logement versées par la Caisse d'Allocations Familiales. La demande de dossier s'effectue par saisie informatique : [www.caf.fr](http://www.caf.fr/)

#### 5- DÉPOT DE GARANTIE ET CAUTIONNEMENT SOLIDAIRE

Dépôt de garantie

Lors de la signature de votre bail, vous devrez verser un dépôt de garantie. Cette somme sert à couvrir les éventuels manquements du locataire à ses obligations (frais de réparation ou de remise en état...). Le dépôt de garantie ne peut excéder un mois de loyer sans les charges et doit être restitué dans un délai de deux mois à compter de la remise des clefs (pour les locations vides).

#### CAUTIONNEMENT SOLIDAIRE

Pour obtenir un logement, vous devrez également fournir un cautionnement solidaire, c'est un acte renseigné par une personne qui réside et travaille en France. Cette personne se porte garante pour vous en s'engageant à régler les loyers que vous n'auriez éventuellement pas payés.

Étape6 Demande de visa : Liste documents et

procédures

## VISA LONG SEJOUR POUR ETUDES EN France (3 mois ou plus)

## **Liste des documents à préparer pour la demande de visa long séjour pour études :**

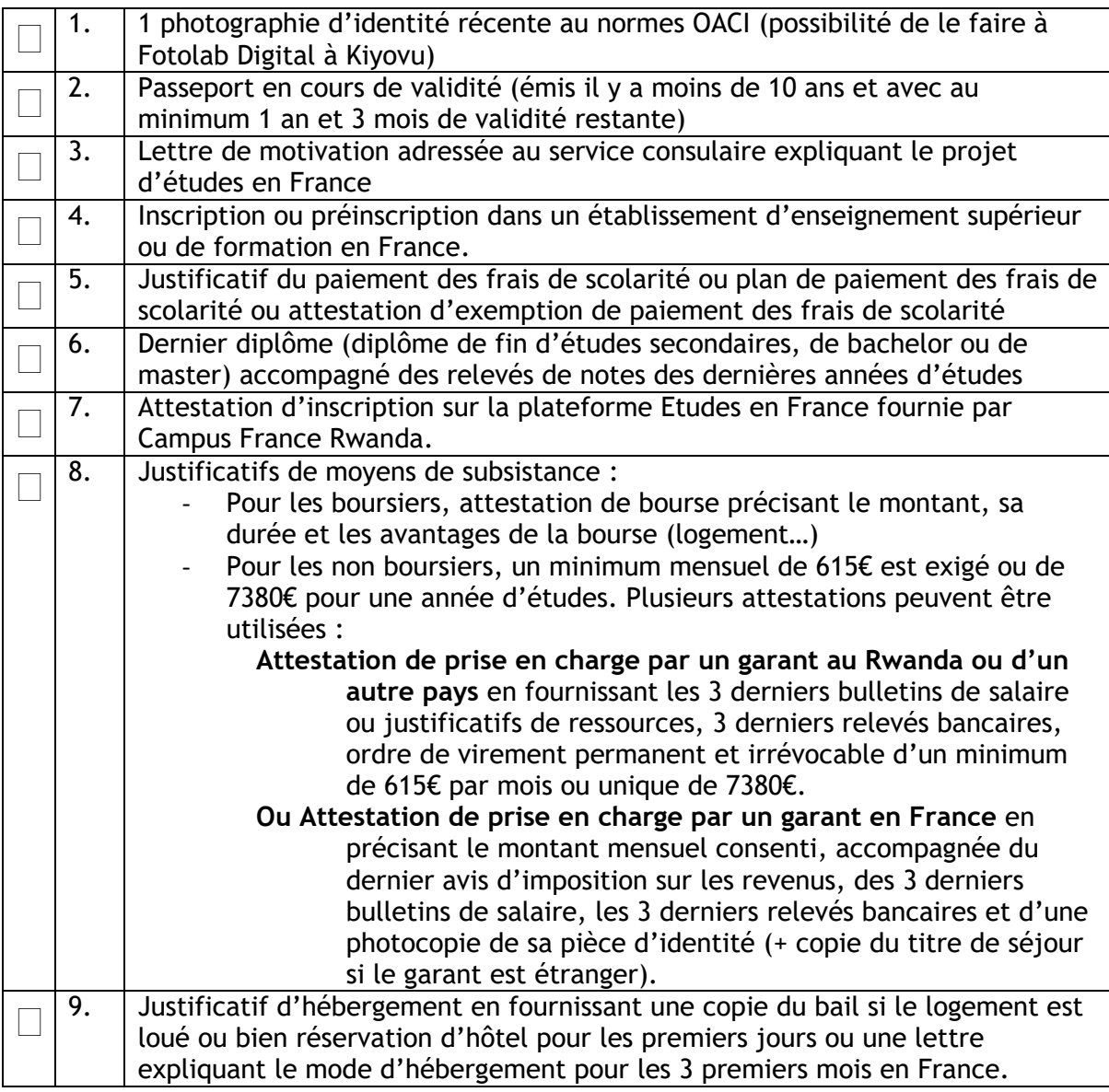

### **Procédure demande de visa long séjour pour études - version française**

Voici la procédure à suivre pour effectuer sa demande de **visa long séjour pour études.**

1) Rendez-vous sur le site web :

<https://france-visas.gouv.fr/web/france-visas/demande-en-ligne> pour effectuer sa demande de visa en ligne. 2) Cliquez sur « Effectuez votre demande de visa »

3) Créez votre compte ou connectez-vous à votre compte si vous en avez déjà un.

4) Remplissez les champs numériquement et suivre les différentes étapes. Allez au bout du processus.

Remarque : il n'est pas nécessaire d'avoir un numéro Etudes en France pour finir la démarche.

Vérifier que votre formulaire complété comporte bien un code barre en bas du document et qu'il soit visible lors de son impression.

Une fois votre formulaire en ligne effectué, vous devez réunir les documents papiers nécessaires et prendre rdv à l'ambassade de France.

5) Pour prendre rendez-vous, rendez-vous sur le site :<https://visa.vfsglobal.com/rwa/fr/fra/interim>

6) Cliquez sur « Voir plus » en fonction de votre situation et lire les informations

7) Cliquez sur « J'accepte – Prendre rendez-vous »

8) Créez un compte si vous n'en avez pas déjà un en cliquant sur « Je n'ai pas de compte »

9) Une fois connecté à votre compte, estimez le temps nécessaire pour rassembler les documents mentionnés et choisissez le créneau de passage puis confirmez votre rendez-vous et s'y rendre à l'heure et à la date indiquées.

10) Vous devrez régler les frais de dossiers auprès de VFS, lors du dépôt du dossier, en francs rwandais, en espèce (merci de faire l'appoint) ou par Momo. Une quittance vous sera remise par l'agent réceptionnant votre dossier.

Il est recommandé d'ajouter une lettre de motivation adressée au service consulaire expliquant la raison et l'objectif du séjour et un CV.

# ATTENTION !

L'espace Campus France Rwanda étudie directement vos dossiers, nous ne collaborons avec aucun intermédiaire, aucune agence, aucun bureau, aucun cyber...

Les seuls frais de dossier à payer sont de 50.000 RWF. Des frais supplémentaires sont demandés pour le dépôt de la demande de visa.

Merci pour votre vigilance.